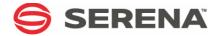

# SERENA® PVCS® VERSION MANAGER™ 8.3

Web Client User's Guide

Serena Proprietary and Confidential Information

Copyright © 2000–2010 Serena Software, Inc. All rights reserved.

This document, as well as the software described in it, is furnished under license and may be used or copied only in accordance with the terms of such license. Except as permitted by such license, no part of this publication may be reproduced, photocopied, stored in a retrieval system, or transmitted, in any form or by any means, electronic, mechanical, recording, or otherwise, without the prior written permission of Serena. Any reproduction of such software product user documentation, regardless of whether the documentation is reproduced in whole or in part, must be accompanied by this copyright statement in its entirety, without modification.

This document contains proprietary and confidential information, and no reproduction or dissemination of any information contained herein is allowed without the express permission of Serena Software.

The content of this document is furnished for informational use only, is subject to change without notice, and should not be construed as a commitment by Serena. Serena assumes no responsibility or liability for any errors or inaccuracies that may appear in this document.

#### **Trademarks**

Serena, TeamTrack, StarTool, PVCS, Collage, Comparex, Dimensions, RTM, Change Governance, and ChangeMan are registered trademarks of Serena Software, Inc. The Serena logo, Professional, Version Manager, Builder, Meritage, Command Center, Composer, Reviewer, Mariner, and Mover are trademarks of Serena Software, Inc. All other products or company names are used for identification purposes only, and may be trademarks of their respective owners.

#### **U.S. Government Rights**

Any Software product acquired by Licensee under this Agreement for or on behalf of the U.S. Government, its agencies and instrumentalities is "commercial software" as defined by the FAR. Use, duplication, and disclosure by the U.S. Government is subject to the restrictions set forth in the license under which the Software was acquired. The manufacturer is Serena Software, Inc., 1900 Seaport Boulevard, 2nd Floor, Redwood City, California 94063-5587.

Publication date: January 2010

## **Table of Contents**

| Typographical Conventions                                                                                                    | 7<br>8<br><b>9</b><br>10<br>10<br>11 |
|----------------------------------------------------------------------------------------------------|--------------------------------------|
| Chapter 1 Version Manager Web Client Basics                                                                                                    | 9<br>10<br>10                        |
| Introducing the Version Manager Web Client                                                                                                    | 10<br>10                             |
| Version Manager Web Client Features                                                                                                    | 10                                   |
| Version Manager Web Client Components                                                                                                    |                                      |
| Using the Version Manager Web Client with Version Manager                                                                                                    | 11                                   |
| Version Manager                                                                                                    |                                      |
| Using TrackerLink (Tracker) with the Version Manager Web Client                                                                                                    | 11                                   |
| Using TrackerLink                                                                                                    | 13<br>13                             |
| Using SourceBridge (TeamTrack) with the Version Manager Web Client Using SourceBridge                                                                                          | 15<br>15                             |
| Using the Version Manager Web Client with Previous Releases                                                                                                    | 17                                   |
| System Requirements                                                                                                    | 18                                   |
| Chapter 2 Getting Started                                                                                                    | 19                                   |
| Installing the Version Manager Web Client Applet                                                                                                    | 20                                   |
| Connecting to the Version Manager Web Client                                                                                                    | 20                                   |
| Logging In to a Project Database                                                                                                    | 21                                   |
| Changing Your Password                                                                                                    | 23                                   |
| Switching Users                                                                                                    | 24                                   |
| Logging Out of a Project Database                                                                                                    | 25                                   |
| Chapter 3 Navigating the Interface                                                                                                    | 27                                   |
| Version Manager Web Client Panes  Working in the Project Pane  Working in the Content Pane  Working in the Revision Pane  Working in the Menu Pane  Working in the Status Pane | 28<br>29<br>30<br>32<br>34           |
| Selecting Items                                                                                                    | 35                                   |
| Moving Items                                                                                                    | 36                                   |
|                                                                                                    | 37                                   |
| Renaming Items                                                                                                    | 37                                   |
| Changing Your Password                                                                                                    |                                      |

|           | Reviewing Item Properties                                             |
|-----------|-----------------------------------------------------------------------|
|           | Filtering Your View                                                   |
| Chapter 4 | Customizing Your Environment                                          |
|           | Setting Version Manager Web Client Options                            |
|           | Setting Workspace Properties                                          |
| Chapter 5 | Comparing Files                                                       |
|           | About Comparing Files                                                 |
|           | Viewing Differences                                                   |
|           | Interpreting Difference Results                                       |
| Chapter 6 | Merging Files                                                         |
|           | About Merging                                                         |
|           | Merging Files in Windows or UNIX                                      |
|           | Interpreting Difference Results in Windows81Placeholders81Conflicts82 |
|           | Interpreting Difference Results in UNIX                               |

| Resolving Conflicts Between Files in Windows | 84 |
|----------------------------------------------|----|
| Resolving Conflicts Between Files in UNIX    | 85 |
| Appendix A                                   | 87 |
| Naming Conventions and Restrictions          | 87 |
| General Naming Conventions and Restrictions  | 88 |
| Specific Naming Conventions and Restrictions | 89 |
| Index                                        | 01 |

## **Welcome to Version Manager**

Thank you for choosing the Serena® PVCS® Version Manager™ **web client**, a powerful and versatile version control system that will revolutionize the way that you develop software. Version Manager helps you organize, manage, and protect your software development projects on every level—from storing and tracking changes to individual files, to managing and monitoring an entire development cycle.

## Purpose of this manual

This manual introduces you to browser-based interface, highlights differences between the Version Manager web client and the Version Manager desktop client, and provides instructions on how to get started using Version Manager web client. This manual supplements the *Serena PVCS Version Manager User's Guide*, which is designed to be the primary source of information about Version Manager features and concepts, and the Version Manager web client online help.

Once you start using the Version Manager web client, access the online help for detailed instructions on how to perform daily tasks, such as checking out files, managing version labels, and adding workfiles to projects.

## For more information

Refer to the Serena PVCS Version Manager Getting Started Guide for a description of the Version Manager documentation set, a summary of the ways to work with Version Manager, and instructions for accessing the online help.

**Edition status** 

The information in this edition applies to *Release 8.3 of Version Manager Web Client* or later. This edition supersedes earlier editions of this manual.

## **Typographical Conventions**

The following typographical conventions are used in the online manuals and online help. These typographical conventions are used to assist you when you use the documentation; they are not meant to contradict or change any standard use of typographical conventions in the various product components or the host operating system.

| Convention            | Explanation                                                                                  |
|-----------------------|----------------------------------------------------------------------------------------------|
| italics               | Introduces new terms that you may not be familiar with and occasionally indicates emphasis.  |
| bold                  | Emphasizes important information and field names.                                            |
| UPPERCASE             | Indicates keys or key combinations that you can use. For example, press the ENTER key.       |
| monospace             | Indicates syntax examples, values that you specify, or results that you receive.             |
| monospaced<br>italics | Indicates names that are placeholders for values you specify; for example, <i>filename</i> . |
| monospace<br>bold     | Indicates the results of an executed command.                                                |

| Convention    | Explanation                                                                                                    |
|---------------|----------------------------------------------------------------------------------------------------|
| vertical rule | Separates menus and their associated commands. For example, select File   Copy means to select Copy from the File menu.  Also, indicates mutually exclusive choices in a command syntax line. |
| brackets []   | Indicates optional items. For example, in the following statement: SELECT [DISTINCT], DISTINCT is an optional keyword.                                                                        |
|               | Indicates command arguments that can have more than one value.                                                                                                    |
| <b>≜</b> *    | Shows you which shortcut button to click. Shortcut buttons are placed in the margin.                                                                                                    |

## **Contacting Technical Support**

Registered customers can log in to <a href="http://support.serena.com/">http://support.serena.com/</a>.

## Chapter 1

## **Version Manager Web Client Basics**

| Introducing the Version Manager Web Client                         | 10 |
|--------------------------------------------------------------------|----|
| Version Manager Web Client Features                                | 10 |
| Version Manager Web Client Components                              | 11 |
| Using the Version Manager Web Client with Version Manager          | 11 |
| Using TrackerLink (Tracker) with the Version Manager Web Client    | 13 |
| Using SourceBridge (TeamTrack) with the Version Manager Web Client | 15 |
| Using the Version Manager Web Client with Previous Releases        | 17 |
| System Requirements                                                | 18 |

### **Introducing the Version Manager Web Client**

The Serena PVCS Version Manager web client is the web-based client component of Version Manager that allows you to access Version Manager projects via the Internet or intranet. The Version Manager web client works with the Version Manager Server, the web-based server component of Version Manager.

With the Version Manager web client, you can use your web browser to view detailed information about projects and archives, and to perform such tasks as checking in and checking out files, managing locks, version labels and promotion groups, and running reports.

Because the Version Manager web client allows you to access Version Manager projects from any connected point on the Internet or intranet, it's ideally suited for remote users, mobile users and users in web-intensive environments, such as members of Internet programming and content development teams.

In addition, the lightweight web browser interface offers the benefits of a very low cost of maintenance for users and administrators in all environments.

## **Version Manager Web Client Features**

The Version Manager web client provides the essential end-user version control features of Version Manager. It is designed for users who do not need access to administrative features.

The Serena PVCS Version Manager web client online help provides detailed procedures for using these features.

The Version Manager web client provides the following features:

- **Add Workfiles**. Add one or more workfiles to a project database or project. You can also add an entire directory with subdirectories, which becomes a project with subprojects in the project database.
- **Create Projects**. Manually create new projects with a different directory structure than the existing workfile structure.
- Check in and Check out. Check files in to and out of archives.
- **Get.** Get copies of revisions without checking them out.
- Lock and Unlock. Lock and unlock revisions of files.
- Version Labels. Assign, change, and delete version labels.
- **Promotion Groups**. Promote revisions, and to assign, change, and remove promotion groups.
- **History Reports**. Run reports that show detailed information on archives.
- **Difference Reports**. Compare two revisions or two workfiles, or compare a workfile and a revision.
- Merge Files. Merge two revisions or two workfiles, or a workfile and a revision.
- Options. Set default dialog box and display options.

- Copy and Move. Copy or move versioned files between projects in a project database.
- Workspaces. Set, create, rename, and delete public or private workspaces.
- Rename. Change the names of projects and Version Manager 5.3/6.0 folders in the interface.
- **Delete**. Remove projects, Version Manager 5.3/6.0 folders, and versioned files from the interface.
- Change Password. Change the password you use to log in to a project database.
   This also changes your password in Version Manager if an Access Control Database is in place.

### **Version Manager Web Client Components**

The combined services of the Version Manager Server component, a supported web server, and the Version Manager web client component provide access to your archives via the Internet or an intranet.

Before you can use the Version Manager web client, your Serena products administrator must install the Version Manager Server component on a system that is running a web server. Once the Version Manager Server is configured for use with Version Manager projects, you can install the web client applet using the URL distributed by your administrator.

Depending on your browser settings, a warning or confirmation dialog might ask you if you want to proceed with the client applet installation. You may get a similar dialog when you run the applet. For more information on downloading and installing the client applet, see Chapter 2, "Getting Started" on page 19.

Once the client applet is installed, you can log into the Version Manager web client interface and view detailed information about projects and perform actions from within your web browser.

## Using the Version Manager Web Client with Version Manager

You must use Version Manager to perform all administrative tasks on project databases. Administrative tasks can include creating and configuring project databases or roots, defining security, and setting up promotion models.

Most end-user tasks in the Version Manager web client, such as checking out files or adding workfiles, follow the same procedures as those in the Version Manager desktop client. These procedures are documented in the Version Manager Web Client online help. However, some differences do exist for tasks involving version labels and promotion groups.

### **Version Labels and Promotion Groups**

When working with version labels and promotion groups in Version Manager, you choose the specific operation you want to perform from the menu. For example, you choose Actions | Version Label | Assign to assign a version label or Actions | Promotion Group | Remove to remove a promotion group.

In the Version Manager web client, you perform all operations with version labels and promotion groups by selecting the Label button or Promote button on the Actions menu. At the top of the Version Label or Promotion Group dialog box, you select which operation you want to perform. The contents of the dialog box change with your selection.

For example, if you select Actions | Label, the dialog box appears as below. By default, the **Assign** option is selected and the contents of the dialog box correspond to that operation.

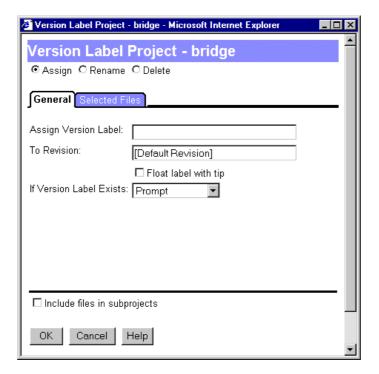

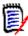

**NOTE** It is best practice to use version labels that do **NOT** look like revision numbers.

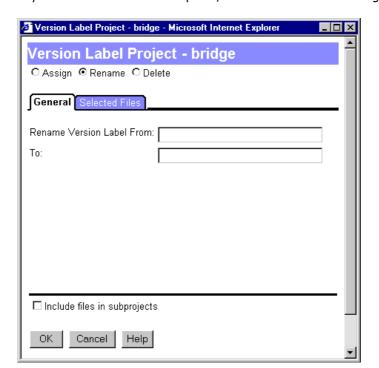

If you select the **Rename** option, the contents of the dialog box change:

## Using TrackerLink (Tracker) with the Version Manager Web Client

You can use TrackerLink in the Version Manager web client or desktop client to associate workfiles with issues in Serena Tracker. Use TrackerLink as a tool to bridge Tracker and Version Manager. When checking in, checking out, locking, or adding workfiles, you can associate those workfiles with issues through the TrackerLink Workfile Association dialog box.

#### Configuring TrackerLink

Before you can use TrackerLink, your administrator must:

- Configure TrackerLink options. See the Serena PVCS Version Manager Administrator's Guide.
- Associate the servlet for your Version Manager project database with the URL of a Tracker database. See the Serena PVCS Version Manager Installation Guide.

### Using TrackerLink

Use TrackerLink to associate issues with workfiles when you:

- Check out a file
- Check in a file
- Lock a file
- Add new workfiles

If your settings do not automatically log you in to Tracker, you will be prompted for your login information when you associate workfiles.

## To associate an issue with a workfile on check in, check out, adding workfiles, or on locking a file:

- **1** Select the files you want to associate with issues.
- **2** Make the check in, check out, add workfiles, or lock request.
- **3** Click the **Associate Issues** button on the Check Out, Check In, Lock, or Add Workfiles dialog boxes. The TrackerLink Workfile Association dialog box appears.

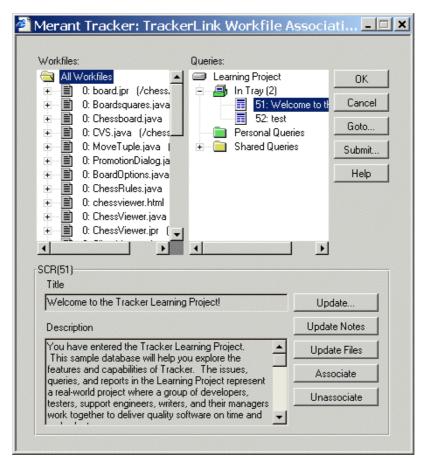

- 4 Select a query from the **Queries** pane to run a query to find and select the issues to associate with your workfiles or find them in the In Tray.
- **5** From the **Workfiles** pane, select the files to associate with an issue.
- Double-click the first issue number to associate with your workfile. This associates that issue with the workfile, and the number that appears to the left of the workfile name increases by one. You can also choose the **Associate** button to associate the issue and your workfile.
- **7** Double-click the workfile name to see the currently associated issues. If its title and description appear, the issue is currently selected.
- **8** If you change your mind about a particular association, you can:
  - Double-click the issue number in the Workfiles pane to unassociate it.

Select the issue and click the Unassociate button.

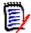

**NOTE** You can associate several files with one issue at the same time, but you can not select a query and associate all of its matching issues with a workfile or workfiles at the same time. Issues must be selected individually.

If a file has no associations, the current workfile will have a plus sign next to it. When you select it, it will appear with "(no associations)" below it.

### Launching the Tracker Web Client

You can access the Tracker web client by clicking the Tracker icon tab.

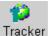

on the Actions

## Using SourceBridge (TeamTrack) with the Version Manager Web Client

You can use SourceBridge in the Version Manager web client or desktop client to associate workfiles with issues in Serena TeamTrack. When checking in, checking out, locking, or adding workfiles, you can associate those workfiles with issues in TeamTrack.

### Configuring SourceBridge

Before you can use SourceBridge, your administrator must:

- Configure SourceBridge options. See the Serena PVCS Version Manager Administrator's Guide.
- Associate the servlet for your Version Manager project database with the URL of a TeamTrack database. See the Serena PVCS Version Manager Installation Guide.

### **Using SourceBridge**

Use SourceBridge to associate issues with workfiles when you:

- Check out a file
- Check in a file
- Lock a file
- Add new workfiles

To associate an issue with a workfile on check in, check out, adding workfiles, or on locking a file:

- **1** Select the files you want to associate with issues.
- **2** Make the check in, check out, add workfiles, or lock request.

**3** Click the **Associate Issues** button on the Check Out, Check In, Lock, or Add Workfiles dialog boxes. SourceBridge will opens.

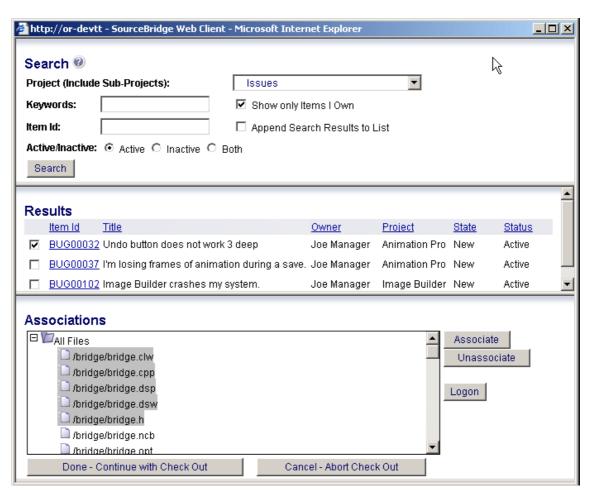

Search 4 Complete any of the following fields to specify the issues you want to work with:

- Project (includes Sub-Projects): Select a TeamTrack project.
- **Keywords:** Enter keywords to search for. You may use the percent symbol (%) as a wildcard.
- **Show Only Items I Own:** Select this check box to limit the search to items that you own.

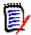

**NOTE** To log in as a different user, click the **Logon** button.

- **Item ID:** Enter the ID of the item(s) to search for. You may use the percent symbol (%) as a wildcard.
- **Append Search Results to List:** Select this option to append new search results to any existing items in the Results pane. If this option is not selected, any existing results will be replaced when you run a new search.
- Filter on Active/Inactive:
  - Active: Select this option to search for only those items that are active.
  - **Inactive:** Select this option to search for only those items that are inactive

- **Both:** Select this option to search for items regardless of whether they are active or inactive.
- **5** Click the **Search** button. The search results appear in the Results pane.

#### Results

- **6** To view the details of a TeamTrack issue, click its ID. The issue will then open in the TeamTrack web client.
- **7** Select the check box next to the issue(s) that you want to associate with items under source control.

#### **Associations**

- **8** From the Associations pane, select the files to associate with the selected issues.
- **9** Click the **Associate** button to associate the selected issues and workfiles. The associations are then displayed in the Associations pane.

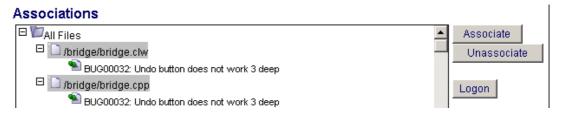

- **10** To remove an association, select the issue in the Associations pane and click the **Unassociate** button.
- 11 Click the **Done Continue with . . .** button.

### Launching the TeamTrack Web Client

You can access the TeamTrack web client by clicking the:

- TeamTrack icon 💋 on the Actions tab of the Version Manager web client.
- Issue ID in the Results pane of the SourceBridge associate dialog.

## Using the Version Manager Web Client with Previous Releases

You should upgrade Version Manager 5.3/6.0 project roots to the current format using Version Manager. However, you can still access 5.3/6.0 project roots in the Version Manager web client without upgrading them. While most functionality is supported in this scenario, some restrictions apply to ensure compatibility with the Version Manager 5.3/6.0 GUI.

#### You cannot:

- Create, delete, or rename projects within the Version Manager 5.3/6.0 project root.
   However, you can perform these actions on 5.3/6.0 folders.
- Add multiple directories. You can add a single directory by selecting all of the files within it.
- Automatically see newly added archives in the content pane. You must use the Update Project Folder option to update the display if archives have been added in other interfaces, such as the command-line interface.

## **System Requirements**

The Version Manager web client is supported on Windows and UNIX operating systems. For specific supported platform, web browser, and version information, refer to the readme file (readmevm.htm).

## Chapter 2

## **Getting Started**

| Installing the Version Manager Web Client Applet |    |
|--------------------------------------------------|----|
| Connecting to the Version Manager Web Client     | 20 |
| Logging In to a Project Database                 | 21 |
| Changing Your Password                           | 23 |
| Switching Users                                  | 24 |
| Logging Out of a Project Database                | 25 |

## **Installing the Version Manager Web Client Applet**

Before you can connect to the Serena PVCS Version Manager Server, you must download and install the Version Manager web client applet. To download and install the applet, open the Version Manager web client install page in a supported web browser and follow the on-screen instructions.

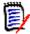

**NOTE** The client applet is browser-specific. If you have multiple browsers installed, a dialog will appear so you can select the browsers for which to install the applet. If you're using Netscape Communicator on UNIX, your UNIX administrator may need to install the applet for you. See "Configure the Web Browsers" in the "Introducing the Version Manager Web Server" chapter of the *Serena PVCS Version Manager Installation Guide*.

To download and install the Version Manager web client applet:

- Start your web browser.
- Open the URL of the Version Manager Web Client Install page. The URL of this page is http://hostname:port/vminet\_install.html (for non-secure web services) or https://hostname:port/vminet\_install.html (for secure web services), where hostname is the name of the system hosting the Version Manager Server and port is the server port.

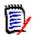

**NOTE** You may not need to specify the port. See your administrator for the correct URL.

**3** Follow the on-screen prompts to download and install the client applet.

Depending on the web browser you are using, you may need to restart the browser after you complete the installation. The instructions on the installation page indicate whether you need to restart the browser.

### Connecting to the Version Manager Web Client

You connect to Version Manager web client to establish a link between your web browser and Version Manager project databases or roots. You must connect to the Version Manager web client before you can log into a project.

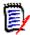

**NOTE** If you know the URL of the project database, or if you have the location bookmarked in your web browser, you can open the URL directly without connecting to the Project Databases page.

#### To connect to the web client:

- 1 Start your web browser.
- 2 Open the URL of the Version Manager Web Client Project Databases page. The URL of this page is http://hostname:port/vminet.html (for non-secure web services) or https://hostname:port/vminet.html (for secure web services), where hostname is the name of the system hosting the Version Manager Server and port is the server port.

The Project Databases page appears.

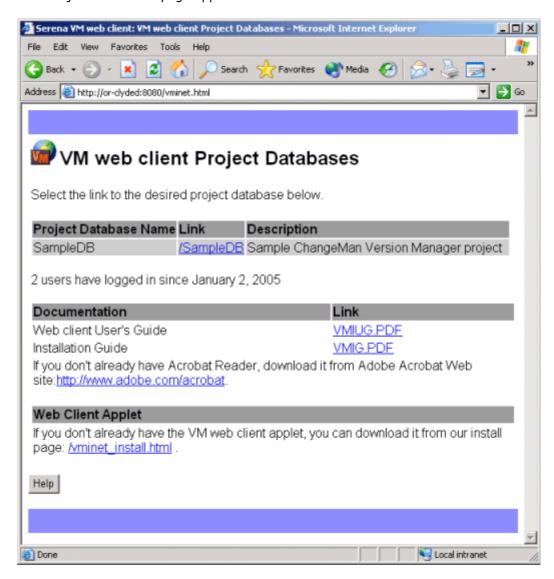

3 Click the name of the project database or root to which you want to connect in the **Link** list.

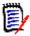

**NOTE** You can also access the online documentation and the client applet installation page from the Project Databases page.

After you have connected to the Version Manager Server, the Login page appears. Continue to the next section.

### Logging In to a Project Database

Log in to a project database when you want to access Version Manager projects, 5.3/6.0 folders, and versioned files. To log in to a project database, you must have a valid user ID and password. Typically, your administrator assigns user IDs and passwords.

### To log in to a project database:

Open the Login page by connecting to Version Manager web client as described in "Connecting to the Version Manager Web Client" on page 20. The Login page appears.

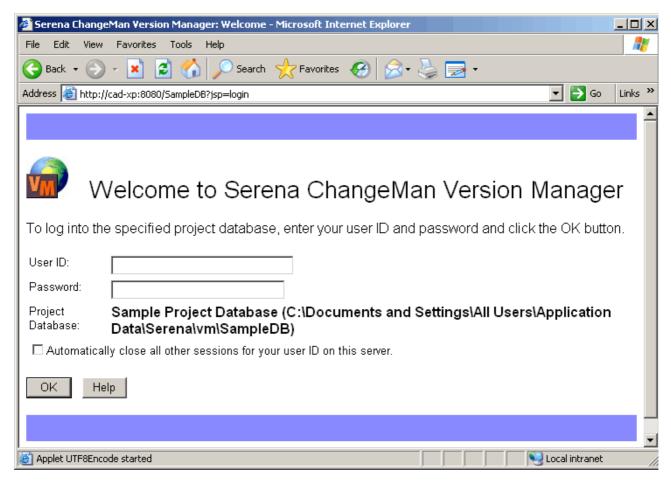

**2** Enter your user ID in the **User ID** field.

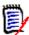

**NOTE** If the project database is configured to use Host ID as the login source and:

- A password is required, the User ID field will be prepopulated and uneditable.
- A password is not required, the user will be logged in automatically and the login dialog box will not be displayed.
- **3** Enter your password in the **Password** field.

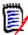

#### **NOTE**

- If you have a password for the project database in the Version Manager desktop client, your web client password will match your desktop client password.
- For security reasons, the Input Method Editor is disabled in the **Password** field. You will not be able to enter double-byte characters in this field.
- 4 (optionally) To free licenses from any stale login sessions that you may have open, select **Automatically close all other sessions for your user ID on this server**.
- 5 Click OK.

You may also need to log in to a project if your administrator has configured an Access Control Database for it. In this case, the Login page appears when you select the project.

### To log into a project:

1 Enter your user ID in the User ID field.

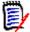

**NOTE** If the project database is configured to use Host ID as the login source and:

- A password is required, the User ID field will be prepopulated and uneditable.
- A password is not required, the user will be logged in automatically and the login dialog box will not be displayed.
- **2** Enter your password in the **Password** field.

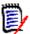

#### NOTE

- If you have a password for the project in the Version Manager desktop client, your web client password will match your desktop client password.
- For security reasons, the Input Method Editor is disabled in the **Password** field. You will not be able to enter double-byte characters in this field.
- 3 Select the Remember this user name/password option to store this information so that you don't have to log in to the project for future Version Manager web client sessions.
- 4 Click OK.

### **Changing Your Password**

You can change the password assigned to you by your administrator at any time. The password you change is the one that you entered in the Login page. Once you've changed your password, the new password takes effect the next time you log into the Version Manager web client.

If security is enabled in Version Manager for this project database, changing your password in the Version Manager web client changes it in the desktop client as well (and vice-versa).

### To change your password:

1 On the File menu tab, click the **Change Password** button. The Change Password dialog box appears.

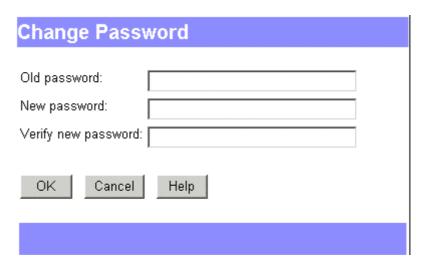

- **2** Enter your current password in the **Old password** field.
- **3** Enter your new password in the **New Password** field, up to 29 characters.
- **4** Re-enter the new password in the **Verify new password** field.
- 5 Click OK.

## **Switching Users**

You can continue to work with an open project database or project using a different user name and password. The Switch User option provides a quick way to switch to a user ID with different privileges without having to close and reopen the project database.

This option is only available if the Administrator has configured the project database, project, or subproject using the Login dialog security option.

### To switch users for a project database or project:

1 On the File menu tab, click the Switch User button.

The Switch User dialog box appears.

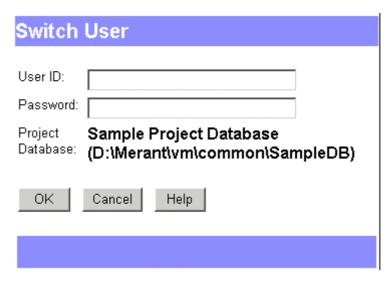

- **2** Enter the new user ID in the **User ID** field.
- **3** Enter the password in the **Password** field, if required.
- 4 Click OK.

## **Logging Out of a Project Database**

Log out of a project database when you are finished with your source control tasks or when you want to log in to a different project database. When you log out of a project database, your Version Manager web client session is immediately terminated, requiring you to re-enter your user ID and password the next time you want to access a Version Manager project database.

### To log out of a project database:

- Click the Logout button, located on the right side of the tabbed menus. The Logout page appears.
- To log into a different project database, click the vminet.html link to view a list of project databases available on this server.

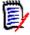

**NOTE** Depending on your servlet configuration, if you do not explicitly log out of a project database, a time logout based on inactivity may occur.

## Chapter 3

## **Navigating the Interface**

| Version Manager Web Client Panes |    |
|----------------------------------|----|
| Selecting Items                  | 35 |
| Moving Items                     | 36 |
| Renaming Items                   | 37 |
| Deleting Items                   | 37 |
| Reviewing Item Properties        |    |
| Filtering Your View              |    |

## **Version Manager Web Client Panes**

Once you have logged in to a project database, navigate the Serena PVCS Version Manager web client interface to view the projects, subprojects, 5.3/6.0 folders, versioned files, and revisions contained in the project database. Five panes comprise the Version Manager web client interface: the Project pane, Content pane, Revision pane (not shown below), Menu pane, and Status pane.

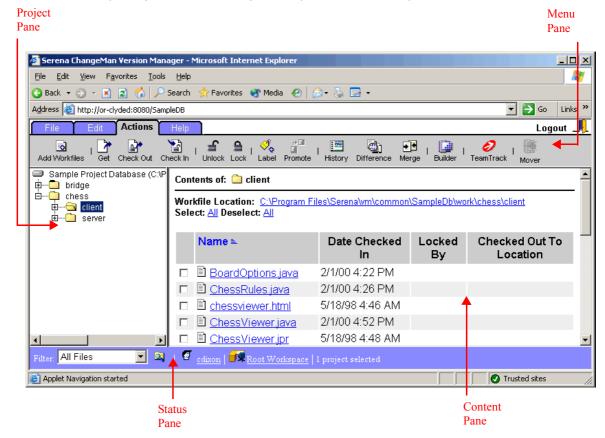

### Working in the Project Pane

The Project pane displays the open project database and its projects, subprojects, and 5.3/6.0 folders in a hierarchical tree. Click +/- to expand or collapse the tree. When you select a project, subproject, or 5.3/6.0 folder, its versioned files appear in the Content pane to the right.

The following icons can appear in the Project pane:

| Icon | Description                                                                                                    |
|------|----------------------------------------------------------------------------------------------------|
|      | The open project database displayed by its name and its location in parenthesis. A 5.3/6.0 project database displays by its location only. |
|      | A project, subproject, or folder. The icon for a 5.3/6.0 project or folder appears in blue.                                                |

| Icon | Description                                                                                                    |
|------|----------------------------------------------------------------------------------------------------|
|      | A project with a configuration file attached to it. These configuration settings override the project database settings. The icon for a 5.3/6.0 project appears in blue. |
| ×    | A project that you cannot open because you have not been defined in the Access Control Database. The icon for a 5.3/6.0 project appears in blue.                         |

### **Working in the Content Pane**

The Content pane displays the versioned files contained in the project database or project that you selected in the Project pane. To:

- Select versioned files for action, click the check boxes next them.
- Edit or view a versioned file in the default editor or browser, click the file icon.

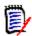

**NOTE** For information on setting the default editor, see "Setting Your Default Editor" on page 58.

- Open the Revision pane and view details on all of the revisions in a versioned file, click the file name.
- Sort the versioned files, click the heading of the column you wish to sort by. To inverse the sort order, click the column heading again.

The Content pane contains the following fields and icons:

| Field or Icon              | Description                                                                                                    |
|----------------------------|----------------------------------------------------------------------------------------------------|
| Contents of                | Displays the name of the project database or project in which the versioned files reside.                                                                                                    |
| Workfile Location          | Displays the project's workfile location                                                                                                    |
| Page                       | Only displays when more items exist than can be contained on the page. Click Previous, Next, or [number] to go to the previous, next, or specific page. Click Index to go to the Page Index on the bottom, which lists the first and last files on each page.  This field is duplicated at the bottom of the page, except the Index link is replaced by Top, which takes you to the top of the page. |
| Select/Deselect            | Options to select and clear all items. If more items exist than can be contained on the page, you can choose to select all items on the current page.                                                                                                    |
| Name                       | The name of the versioned file. Click to open the Revision pane.                                                                                                    |
| Date Checked In            | The date and time the versioned file was last checked in.                                                                                                    |
| Locked By                  | The user ID that currently holds a lock on the item.                                                                                                    |
| Checked Out To<br>Location | If versioned file is checked out, displays the path the file is checked out to.                                                                                                    |
|                            | A versioned file that does not contain any locked revisions. view or edit the file in the default editor.                                                                                                    |

| Field or Icon | Description                                                                                                    |
|---------------|----------------------------------------------------------------------------------------------------|
|               | A versioned file that contains a locked revision. view or edit the file in the default editor.                                                  |
| x             | A versioned file that references an archive that cannot be found.                                                                               |
| Page Index    | Only displays when more items exist than can be contained on<br>the page. It displays the page number and first and last files on<br>each page. |

### **Working in the Revision Pane**

Once you click a versioned file link, the Revision pane appears. The Revision pane displays details on all revisions of the versioned file. To:

- Select a revision for action, click the check box next it.
- Edit or view a revision in the default editor or browser, click the revision number.

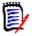

**NOTE** For information on setting the default editor, see "Setting Your Default Editor" on page 58.

Sort the revisions, click the heading of the column you wish to sort by. To inverse the sort order, click the column heading again.

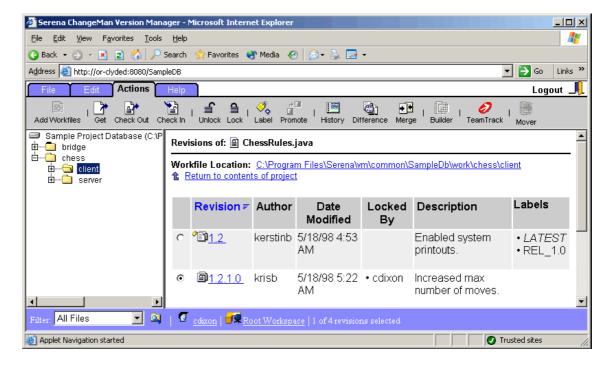

The Revision pane contains the following fields and icons:

| Field or Icon                         | Description                                                                                                    |
|---------------------------------------|----------------------------------------------------------------------------------------------------|
| Revisions of                          | Displays the name of the versioned file containing the revisions.                                                                                             |
| Workfile Location                     | Displays the workfile location of the versioned file. Click the workfile location link to bring up the Set Workfile Location dialog box.                      |
| Page                                  | Only displays when more items exist than can be contained on<br>the page. Click Previous, Next, or [number] to go to the previous,<br>next, or specific page. |
| Return to the contents of the project | Brings you back to the Content pane.                                                                                                    |
| Revision                              | The number of the revision. The default revision is selected. Click to edit or view the revision in the default editor.                                       |
| Author                                | The original author of the revision.                                                                                                    |
| Date Modified                         | The timestamp on the file when it was last checked in.                                                                                                    |
| Locked By                             | The user ID who currently holds a lock on the revision.                                                                                                    |
| Description                           | The description added to the revision when it was checked in.                                                                                                 |
| Labels                                | If a label is assigned to the revision, the label name displays.                                                                                              |
| Promotion Groups                      | If a promotion group is assigned to the revision, the promotion group displays.                                                                               |
|                                       | A revision.                                                                                                    |
|                                       | A locked revision.                                                                                                    |
|                                       | A revision assigned a promotion group.                                                                                                    |
|                                       | A locked revision assigned a promotion group.                                                                                                    |
| <b>°</b> □                            | A revision assigned a version label.                                                                                                    |
| <b>°a</b>                             | A locked revision assigned a version label.                                                                                                    |
|                                       | A revision assigned a promotion group and version label.                                                                                                    |
| <u>2</u> 3                            | A locked revision assigned a promotion group and version label.                                                                                               |

## **Working in the Menu Pane**

The Menu pane provides buttons to execute Version Manager web client commands. Click a tab to access the commands on the File, Edit, Actions, or Help menu. Click a button on the menu to execute a command.

The following menu buttons are available:

| File menu<br>button | Description                                                                                        |
|---------------------|----------------------------------------------------------------------------------------------------|
| ù                   | Creates a new project or 5.3/6.0 folder.                                                           |
| <b>-</b>            | Sets or changes a workfile location for the selected project database, project, or versioned file. |
| <b>₽</b>            | Updates $5.3/6.0$ project folders to display new archives added by other users.                    |
| <u>L</u>            | Renames an existing project or 5.3/6.0 folder.                                                     |
| ×                   | Deletes an existing project, 5.3/6.0 folder, or versioned file.                                    |
|                     | Displays the properties of a project database, project, 5.3/6.0 folder, or versioned file.         |
| <b>€</b> ₹          | Sets, creates, renames, or deletes workspaces.                                                     |
| <b>7</b>            | Switches to a different user ID for the selected project database or project.                      |
| <del></del>         | Changes your password for logging into the selected project database or project.                   |
| Edit menu<br>button | Description                                                                                        |
| <b></b>             | Copies one or more versioned files to another project or 5.3/6.0 folder.                           |
|                     | NOTE The archives remain in their original location.                                               |
| <u> </u>            | Moves one or more versioned files to another project or $5.3/6.0$ folder.                          |
|                     | <b>NOTE</b> The archives remain in their original location.                                        |

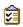

Sets options for the Version Manager web client display and operations.

| Actions menu button   | Description                                                                                 |
|-----------------------|---------------------------------------------------------------------------------------------|
| <b>3</b>              | Adds workfiles to a project database, project, or 5.3/6.0 folder.                           |
| <b>□</b> *            | Gets a revision and makes a copy in the workfile location.                                  |
| <b>₽</b>              | Checks out an editable revision to the workfile location.                                   |
|                       | Checks in a modified workfile to the archive.                                               |
| <b></b>               | Unlocks a revision without performing a check in.                                           |
| ≘                     | Locks a revision without performing a check out.                                            |
| <b>∅</b> <sub>Φ</sub> | Assigns, renames, or deletes a version label from a revision.                               |
| r)                    | Assigns, promotes, changes, or removes a promotion group from a revision.                   |
|                       | Creates a history report on a project database, project, versioned file, or 5.3/6.0 folder. |
|                       | Launches the Merge Tool to compare (difference) revisions or workfiles.                     |
| <b>₽</b>              | Launches the Merge Tool to merge revisions or workfiles.                                    |
|                       | Launches the Serena Builder web client to control and run your build process.               |

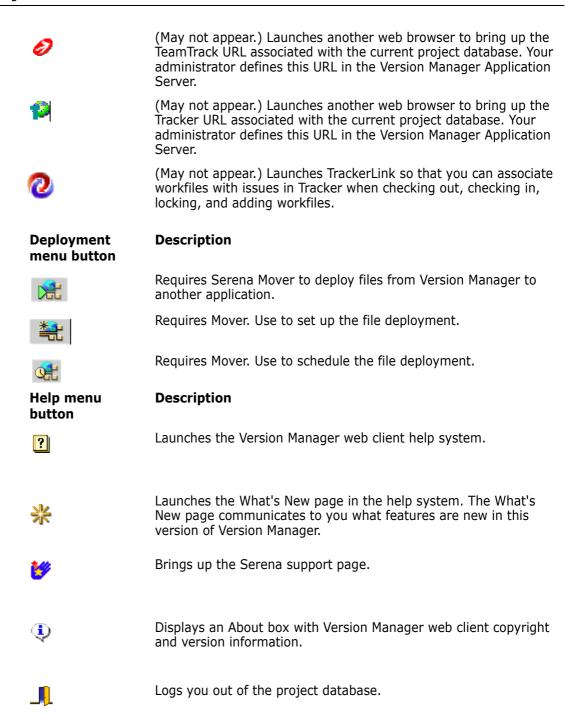

### **Working in the Status Pane**

The Status pane lets you view and modify your current filter, user ID, and workspace. It also displays the number of items that are currently selected. To:

- Change the display of versioned files in the Content pane, click the Filter list.
- Switch users, click the user ID.
- Set a different workspace, click the Workspace name.

The Status pane consists of the following fields and icons:

| Icon                                     | Description                                                                                                    |
|------------------------------------------|----------------------------------------------------------------------------------------------------|
| Filter                                   | View all files or filter your view by filename wildcards, locker, version labels, or promotion groups. Retains the last four filters used.                                                                                                    |
|                                          | Toggle between recursive and non-recursive filter modes:                                                                                                    |
|                                          | Recursive: The Content pane displays all projects, subprojects, and versioned files contained within the item selected in the Project pane.                                                                                                    |
|                                          | Non-recursive: The Content pane displays only the versioned<br>files contained at the root of the item selected in the Project pane.                                                                                                    |
| <b>E</b>                                 | The current user ID displays here. Click the name to switch to another user ID for this project database.                                                                                                    |
| <b>₫</b> Public                          | The current workspace displays here. Click the workspace name to set a different workspace for this project database.                                                                                                    |
| Frivate                                  | The workspace icon indicates if the workspace is public or private.                                                                                                    |
| [#] of<br>[total]<br>[items]<br>selected | Displays the number of currently selected projects, folders, versioned files, or revisions. For versioned files and revisions, it also displays the total number of versioned files in the project and the number of revisions of a versioned file (for example, 4 of 50 files selected). |

## **Selecting Items**

Select items in the Version Manager web client to view information on them, or to perform actions such as check in, get, check out, lock, unlock, or assign a version label. After you have selected the items, click a menu button to perform an action.

| To select            | Do this                                                                                                    |
|----------------------|----------------------------------------------------------------------------------------------------|
| The project database | Click the project database in the Project pane.                                                                                                    |
| A project or folder  | Click the project or folder in the Project pane.                                                                                                    |
| Multiple projects    | Press and hold the SHIFT or CTRL key while clicking the projects in the Project pane. You can only select multiple projects if they belong to the same parent project. |

| To select                   | Do this                                                                                                    |
|-----------------------------|----------------------------------------------------------------------------------------------------|
| One or more versioned files | Click the check boxes next to the versioned files in the Content pane. To select all of the versioned files in a project, click the <b>Select: All</b> link. When versioned files exist on multiple pages, you can click the <b>Select: All on this page</b> to select the versioned files on the current page only.  If you navigate to another page after clicking <b>Select: All</b> , the selection is canceled. |
| A revision                  | Click the radio button next to the revision in the Revision pane.                                                                                                    |

## **Moving Items**

You can move versioned files between projects or folders within a project database. When you move versioned files, the archives that they reference do not move. The versioned files continue to reference the archives in their original location.

Use the Version Manager desktop client to move other items, such as projects and folders.

#### To move a versioned file:

- 1 Select one or more versioned files.
- **2** On the Edit menu tab, click the **Move** button. The Move File dialog box appears.

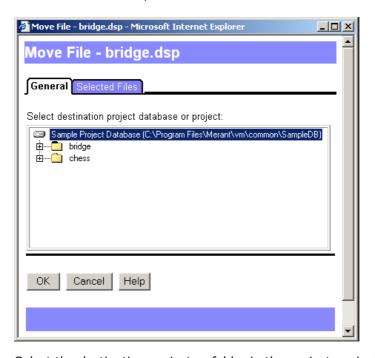

- **3** Select the destination project or folder in the project navigation tree. To move the file directly beneath the project database or root, select the project database or root.
- 4 Click **OK**. The versioned file moves to the destination location.

## **Renaming Items**

You can rename a project or 5.3/6.0 folder in the Project pane. The new project name appears in both the Version Manager desktop and web clients, but the actual archive directory name is not changed.

**NOTE** You cannot rename versioned files or 5.3/6.0 projects.

If the previous workfile location matched the old project name, a new workfile location is set to match the new project name. You check out, copy, and check in files from the new workfile location. Any files checked out before you renamed a project or folder remain in the original workfile location.

#### To rename a project or folder:

- **1** Select the project or folder you want to rename.
- On the File menu tab, click the **Rename** button. The Rename Project/Folder dialog box appears.

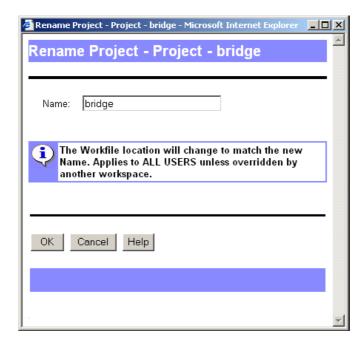

- 3 Enter the new name in the **Name** field.
- 4 Click OK.

# **Deleting Items**

You can delete projects, 5.3/6.0 folders, and versioned files, depending on your security privileges. You cannot delete 5.3/6.0 projects. All deleted items are removed from both the Version Manager desktop and web clients. However, the archives of the deleted items are not removed from the archives directory. The project configuration file and access control database are also retained.

If you want to recover deleted projects, 5.3/6.0 folders, or versioned files, use Version Manager to import the archives into a project database or project.

### To delete a project, folder, or versioned file:

- **1** Select the item you want to delete. You can select one or more projects, folders, or versioned files.
- **2** On the File menu tab, click the **Delete** button.

The Confirm Delete dialog box appears.

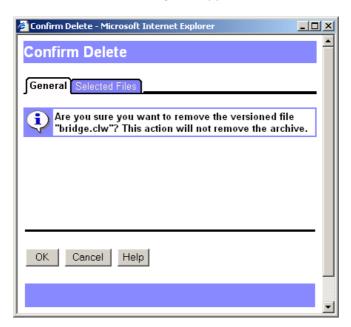

3 Click **OK** to delete the item.

## **Reviewing Item Properties**

You can review the properties of a project database, 5.3/6.0 project root, project, 5.3/6.0 folder, and a versioned file. Properties vary according to the item you select.

| If you select a                 | You can                                                                                                    |
|---------------------------------|----------------------------------------------------------------------------------------------------|
| Project database or project     | View its contents, configuration file, and archive location. You can also view or change the workfile location, default version, default promotion group, branch version, and base version. |
| 5.3/6.0 project root or project | View its contents and configuration file. You can also view or change the default version, default promotion group, branch version, and base version.                                       |
| 5.3/6.0 folder                  | View its contents. You can also view or change the workfile location.                                                                                                    |
| Versioned file                  | View archive information. You can also view or change the workfile location.                                                                                                    |

#### To view the properties of an item:

- **1** Select a project database, project, folder, or versioned file.
- 2 On the File tab, click the Properties button. The Show Properties dialog box appears.

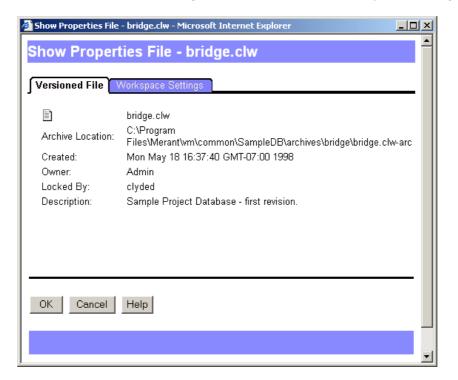

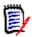

**NOTE** The appearance of the Show Properties dialog box varies depending on the type of item you selected.

- **3** View or change the default settings as necessary. See Chapter 4, "Customizing Your Environment" on page 53.
- 4 Click OK.

## Filtering Your View

By default, when you select a project database, project, or folder, the Version Manager web client displays all of its associated versioned files in the Content pane. The file filter allows you to customize the Content pane so that only the versioned files that match your filter criteria appear. You can filter your view to display only versioned files that:

- Are locked by specific users or by any user
- Match a wildcard filename pattern
- Match a specified promotion group
- Match a specified version label

- Differ or match in terms of revision number, modification time, or revision contents between:
  - Two version labels
  - Two promotion groups
  - A version label and a promotion group

Performing actions on a filtered project

If you perform an action (such as a check out) on a project by selecting it in the Project pane, Version Manager performs the action on all files in the project, *including* any files not displayed by the current filter (Note, files in subprojects within the selected project are ignored). To limit an action to only the versioned files displayed by the current filter, select the versioned files in the Content pane and then select the action.

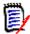

**NOTE** A filtered view remains in effect until you select a different one. To avoid confusion, you may want to clear a filtered view by returning to the All Files view before going on to other work.

## **Viewing Files Recursively**

By default, the Content pane displays only the versioned files located at the root of the item (project database, project, or subproject) you have selected in the Project pane. Unless you select the recursive view, projects, subprojects, and the files contained within nested projects and subprojects are not displayed.

#### To switch between recursive and non-recursive views:

- In the Project pane, select the project database or project that you want to view.
- 2 Click the Recursive/Non-recursive button. The appearance of the button toggles to indicate which filter mode is in effect:
  - **Recursive:** The Content pane displays all projects, subprojects, and versioned files contained within the item selected in the Project pane.
  - Non-recursive: The Content pane displays only the versioned files contained at the root of the item selected in the Project pane.

### Filtering by Locker

Use this filter to find versioned files locked by specified users or by any user.

#### To set a Locked By filter:

1 From the **Filter** list on the Status pane, select **Locked By**. The Locked By Filter dialog box appears.

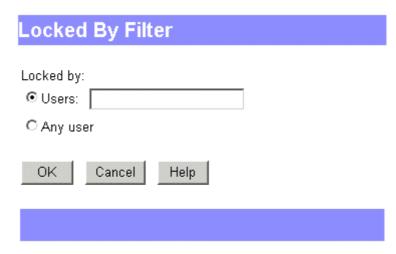

- **2** Do one of the following:
  - To display versioned files locked by specific users, select the **Users** option and enter one or more user IDs. Separate multiple user IDs with the delimiter character. The default delimiter is a semicolon (;). For information on setting the delimiter character, see "Specifying a Delimiter for Items Entered in Fields" on page 55.
  - To display all locked versioned files regardless of who has them locked, select the Any user option.
- 3 Click OK.

## Filtering by Wildcard Filename

Use this filter to find versioned files that match specified wildcard name patterns.

#### To set a wildcard filter:

1 From the **Filter** list on the Status pane, select **Wild Card**. The Wild Card Filename Filter dialog box appears.

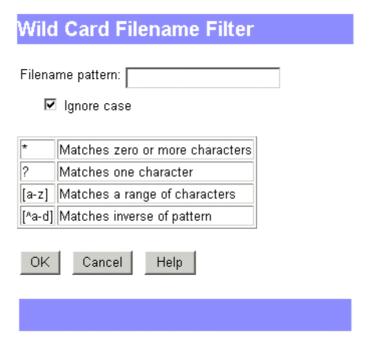

2 Enter filter criteria into the **Filename pattern** field.

| Use this wild card | To search for filenames that match                                                                                                    |
|--------------------|----------------------------------------------------------------------------------------------------|
| *                  | Zero or more characters.  For example, if you want to search for all versioned files with a DLL extension, you would enter *.DLL.                                                 |
| ?                  | One character. For example, if you want to search for versioned files that had a pattern in the filename, such as TEST01.DLL, TEST02.DLL, TESTXX.DLL, you would enter TEST??.DLL. |
| [-]                | A range of characters.  For example, if you want to search for all versioned files that start with A, B, C, or D, you would enter [A-D]*.                                         |
| ^                  | A negative character set matching any character not enclosed (for example, $[^A-D]^*$ for all file names that do not start with A, B, C, or D).                                   |

3 Click OK.

## **Filtering by Version Label**

Use this filter to find versioned files that include specified version labels.

#### To set a version label filter:

1 From the Filter list on the Status pane, select Advanced Filter. The Advanced Filter dialog box appears.

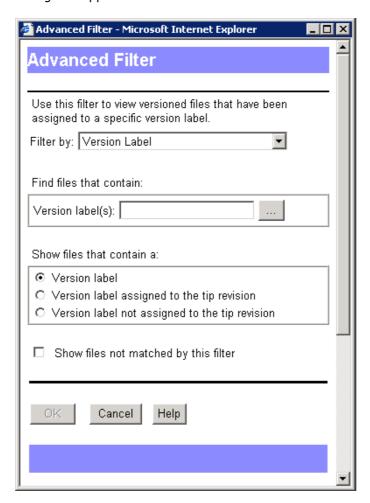

2 Enter the name of the version labels that you want to filter by in the **Version label(s)** field or browse to select them. Separate multiple version labels with the delimiter character. The default delimiter is a semicolon (;). For information on setting the delimiter character, see "Specifying a Delimiter for Items Entered in Fields" on page 55.

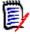

**NOTE** Version labels are case sensitive. Make sure you use the correct case.

- **3** Select one of the following options to show versioned files that contain the specified version labels in:
  - Any revision: Version label.
  - The tip revision: **Version label assigned to the tip revision**.
  - Any revision except for the tip revision: Version label not assigned to tip revision.
- **4** To inverse the logic of the filter, select the **Show files not matched by this filter** check box.

5 Click OK.

## **Filtering by Promotion Group**

Use this filter to find files that include specified promotion groups.

#### To set a promotion group filter:

- 1 From the Filter list on the Status pane, select Advanced Filter. The Advanced Filter dialog box appears.
- 2 Select the Promotion Group option from the Filter by list.

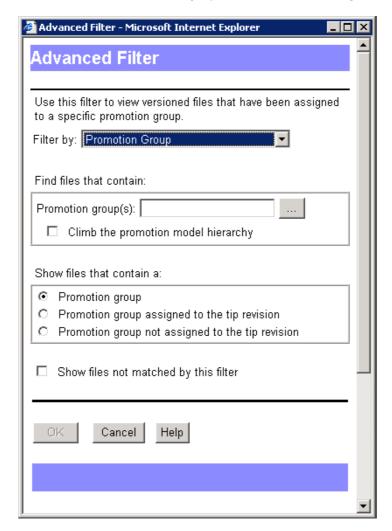

- 3 Enter the names of the promotion groups that you want to filter by in the **Promotion group(s)** field or browse to select them. Separate multiple promotion groups with the delimiter character. The default delimiter is a semicolon (;). For information on setting the delimiter character, see "Specifying a Delimiter for Items Entered in Fields" on page 55.
- If the specified promotion group is not found, the filter can search for the next highest promotion group, continuing up the promotion model hierarchy until a match is found or the highest level of the promotion model is reached. To enable this feature, select the **Climb the promotion model hierarchy** check box.

- **5** Select one of the following options to show versioned files that contain the specified promotion groups in:
  - Any revision: **Promotion group**.
  - The tip revision: **Promotion group assigned to the tip revision**.
  - Any revision except for the tip revision: Promotion group not assigned to tip revision.
- **6** To inverse the logic of the filter, select the **Show files not matched by this filter** check box.
- 7 Click OK.

## **Filtering by Comparing Two Version Labels**

Use this filter to find versioned files with revisions that differ or match between two specified version labels.

#### To set a compare filter using two version labels:

1 From the **Filter** list on the Status pane, select **Advanced Filter**. The Advanced Filter dialog box appears.

Advanced Filter - Microsoft Internet Explorer Advanced Filter Use this filter to view versioned files containing revisions that compare in the specified way between two version labels. Filter by: Two Version Labels Find files that contain: First version label: Second version label: File must contain: Both labels C At least one of the labels Compare revisions by: Revision number (fast) Modification time (fast) O Modification time OR Revision contents (medium) Revision contents (slow) Show files where: • The revisions are the same C The revisions are different Show files not matched by this filter Cancel Help

2 Select the Two Version Labels option from the Filter by list.

**3** Enter the name of a version label that you want to filter by in the **First version label** field or browse to select one.

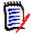

**NOTE** Version labels are case sensitive. Make sure you use the correct case.

- **4** Enter the name of a version label that you want to filter by in the **Second version label** field or browse to select one.
- **5** Specify whether the files must contain:
  - Both labels

- At least one of the labels
- **6** Select one of the following options to specify how the revisions are compared:
  - Revision number.
  - Modification time.
  - Modification time OR Revision contents: First compares the modification time
    of the revisions. If the modification time does not differ, then compares the
    revision contents. This option takes longer if many revisions have the same
    modification time.
  - Revision contents: Compares the contents of the revisions. This option takes the most time.
- **7** Specify whether to show files where:
  - The revisions are the same
  - The revisions are different
- **8** To inverse the logic of the filter, select the **Show files not matched by this filter** check box.
- 9 Click OK.

## **Filtering by Comparing Two Promotion Groups**

Use this filter to find versioned files with revisions that differ or match between two specified promotion groups.

#### To set a compare filter using two promotion groups:

1 From the **Filter** list on the Status pane, select **Advanced Filter**. The Advanced Filter dialog box appears.

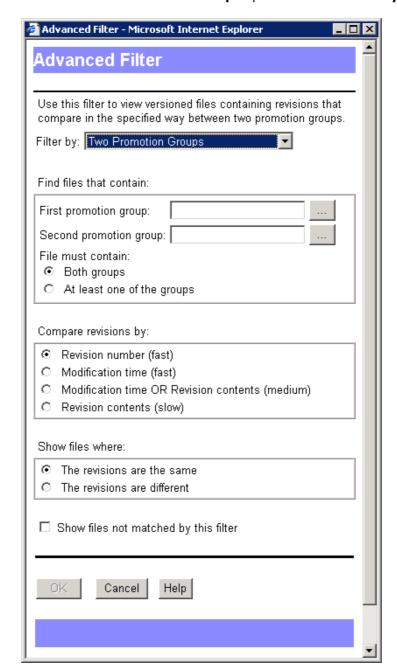

2 Select the **Two Promotion Groups** option from the **Filter by** list.

- **3** Enter the name of a promotion group that you want to filter by in the **First promotion group** field or browse to select one.
- **4** Enter the name of a promotion group that you want to filter by in the **Second promotion group** field or browse to select one.
- **5** Specify whether the files must contain:
  - Both groups
  - At least one of the groups
- **6** Select one of the following options to specify how the revisions are compared:
  - Revision number.

- Modification time.
- Modification time OR Revision contents: First compares the modification time
  of the revisions. If the modification time does not differ, then compares the
  revision contents. This option takes longer if many revisions have the same
  modification time.
- **Revision contents:** Compares the contents of the revisions. This option takes the most time.
- **7** Specify whether to show files where:
  - The revisions are the same
  - The revisions are different
- **8** To inverse the logic of the filter, select the **Show files not matched by this filter** check box.
- 9 Click OK.

# Filtering by Comparing a Version Label and a Promotion Group

Use this filter to find versioned files with revisions that differ or match between a specified version label and a specified promotion group.

#### To set a compare filter using a version label and a promotion group:

1 From the Filter list on the Status pane, select Advanced Filter. The Advanced Filter dialog box appears.

Advanced Filter - Microsoft Internet Explorer Advanced Filter Use this filter to view versioned files containing revisions that compare in the specified way between a version label and a promotion group. Filter by: One Label and One Promotion Group Find files that contain: Version label: Promotion group: Climb the promotion model hierarchy File must contain: Both the label and the group C The label and/or the group Compare revisions by: Revision number (fast) Modification time (fast) Modification time OR Revision contents (medium) Revision contents (slow) Show files where: The revisions are the same C The revisions are different ☐ Show files not matched by this filter Cancel Help

2 Select the One Label and One Promotion Group option from the Filter by list.

**3** Enter the name of the version label that you want to filter by in the **Version label** field or browse to select one.

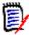

**NOTE** Version labels are case sensitive. Make sure you use the correct case.

**4** Enter the name of the promotion group that you want to filter by in the **Promotion group** field or browse to select one.

- **5** Specify whether the files must contain:
  - Both the label and the group
  - The label and/or the group
- **6** If the specified promotion group is not found, the filter can search for the next highest promotion group, continuing up the promotion model hierarchy until a match is found or the highest level of the promotion model is reached. To enable this feature, select the **Climb the promotion model hierarchy** check box.
- **7** Select one of the following options to specify how the revisions are compared:
  - Revision number.
  - Modification time.
  - Modification time OR Revision contents: First compares the modification time
    of the revisions. If the modification time does not differ, then compares the
    revision contents. This option takes longer if many revisions have the same
    modification time.
  - Revision contents: Compares the contents of the revisions. This option takes the most time.
- 8 Specify whether to show files where:
  - The revisions are the same
  - The revisions are different
- 9 To inverse the logic of the filter, select the Show files not matched by this filter check box.
- 10 Click OK.

## **Viewing All Versioned Files (No Filter)**

To clear a filtered view and display all versioned files, select **All Files** from the **Filter** list on the Status pane.

# Chapter 4

# **Customizing Your Environment**

| Setting Version Manager Web Client Options | 54 |
|--------------------------------------------|----|
| Setting Workspace Properties               | 62 |

## **Setting Version Manager Web Client Options**

You can specify how many items per page the Serena PVCS Version Manager web client displays, how it handles check in/check out/get, whether to include subprojects, and how results dialogs are handled. These options are saved per user ID, allowing them to be retained when you start another Version Manager web client session.

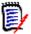

**NOTE** The options you set in the Version Manager web client do not affect any Version Manager desktop client options you have set.

## **Default Version Manager Web Client Options**

Unless you change the defaults, the Version Manager web client:

- Displays up to 50 items per page.
- Leaves read-only workfiles in the workfile location after a check in.
- Copies a read-only revision when you perform a get.
- Prompts you if a workfile already exists during check out.
- Does not include subprojects in project operations.
- Does not automatically dismiss the Results dialog box after a successful action.
- Uses semicolons (;) to separate multiple entries in dialog box fields.
- Gets or checks out revisions whether or not they are newer than the existing workfiles.

You can change these defaults in the Options dialog box (Edit | Options | General tab).

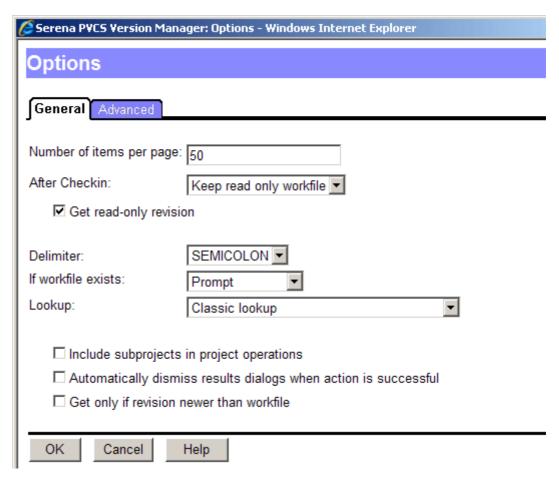

## **Setting Number of Items per Page**

You can set the maximum number of files that appear on a Version Manager web client page at a time. If the number of files exceeds this limit, multiple pages are used to display the files. From the content pane, you can click the page number or click Previous or Next to access these pages.

### To set the number of items per page:

- 1 On the Edit menu tab, click the **Options** button. The **Options** dialog box appears with the General tab active.
- **2** Enter the maximum number of files to display in the **Number of items per page** field. The default is 50.
- 3 Click OK.

## Specifying a Delimiter for Items Entered in Fields

By default, semicolons (;) are used to separate multiple entries in dialog box fields. The delimiter character is used in all fields that accept multiple entries.

You need to change the delimiter character if you work with items that use it in their names. You can set the delimiter to be a comma (,), colon (:), or semicolon (;).

#### To specify a delimiter character:

- On the Edit menu tab, click the **Options** button. The Options dialog box appears with the General tab active.
- **2** From the **Delimiter** list, select one of the following:
  - Comma
  - Colon
  - Semicolon (default)

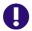

**IMPORTANT!** Choose a delimiter character that is *not* present in the items you wish to enter into dialog box fields.

3 Click OK.

## **Defining Check In/Check Out Options**

If you find that you usually change the default options when you perform check in/check out/get operations, the Version Manager web client enables you to change these default settings to fit your working style.

#### To change check in/checkout/get options:

- 1 On the Edit menu tab, click the **Options** button. The Options dialog box appears with the General tab active.
- 2 Change the defaults as necessary:
  - **Get read-only revision:** To make workfiles writable when you perform a get, clear the this check box.
  - **After checkin:** To deternmine what to do with the workfile after checkin, select one of the following from the drop-down menu:
    - **Keep read only workfile** (This is the default setting.)
    - Delete writable workfile
    - · Keep writable workfile
  - **If Workfile Exists:** To determine what to do when a workfile already exists, select an option from the drop-down menu:
    - **Prompt:** Asks you what to do. (This is the default setting.)
    - **Overwrite:** Adds the workfile even if a duplicate workfile exists.
    - Don't Overwrite: Does not add the workfile.
  - **Get only if revision is newer than workfile:** To get or check out a revision only if it is newer than the workfile, select the this check box. This saves time by not getting revisions that have not changed.
- 3 Click OK.

### **Defining Revision Lookup Behavior**

Since Get operations ignore promotion groups unless you specify one in the **Promotion Group** field, a Get operation and a Checkout operation may not return the same revision. By defining the revision lookup behavior, you can cause a Checkout operation to behave like a Get. These settings are relevant only when a promotion model is in effect.

# To configure the default revision lookup behavior for Get and Checkout operations:

- On the Edit menu tab, click the **Options** button. The Options dialog box appears with the General tab active.
- 2 Select one of the following from the **Lookup options for Get and Checkout Dialog** list:
  - Classic lookup:

For **Get** operations, if the user does not specify a revision, version label, or promotion group to act on, the default revision, if one is defined in the configuration file, will be retrieved. Else the Tip revision on the Trunk will be retrieved.

For **Checkout** operations, the revision defined by the lowest-level promotion group will be acted on. If such a revision is not found, the operation will climb the promotion model.

- Lookup revision based on Revision: The revision specified by the user will be acted on. If the user selects [Default Revision] in the Revision field, the revision specified by the workspace settings or configuration file will be acted on; if no default value is found, the Tip of the Trunk will be acted on.
- Lookup revision based on Promotion group:

For **Get** operations, the revision assigned to the promotion group in the **Promotion Group** field of the Get dialog will be retrieved. If such a revision is not found, the operation will climb the promotion model and act on the revision assigned to the lowest currently assigned group in the promotion model.

For **Checkout** operations, the revision assigned to the promotion group specified in the **Lowest-level promotion group** field will be acted on.

If the user selects [Default Promotion Group] in the Lowest-level promotion group field, the revision currently assigned to the promotion group specified by the workspace settings or configuration file will be acted on. If a default is not defined, the lowest-level group in the promotion model will be used. If there are multiple lowest-level groups, the user will be prompted to select one. If such a revision is not found, the operation will climb the promotion model and act on the revision assigned to the lowest currently assigned group in the promotion model.

3 Click OK.

## **Including Subprojects in Project Operations**

When you perform actions on project databases and projects, the Version Manager web client only performs actions on the versioned items contained directly at the project database or project level. The Version Manager web client does not include versioned files in subprojects as part of its default operation. If you usually include subprojects when you perform actions on project databases and projects, you can change the default to include subprojects.

#### To include subprojects:

- 1 On the Edit menu tab, click the **Options** button. The Options dialog box appears with the General tab active.
- 2 Select the **Include subproject in project operations** box.
- 3 Click OK.

# Dismissing Results Dialog Boxes after Successful Action

By default, the Results dialog box appears after an action is complete to show if the action was successful, or if any errors or warnings occurred. You must click the Close button to dismiss the Results dialog box. If you want the Results dialog box to automatically close after an action is successful, you can change the default behavior.

#### To automatically dismiss Results dialog box:

- 1 On the Edit menu tab, click the **Options** button. The Options dialog box appears with the General tab active.
- 2 Select the Automatically dismiss results dialogs when action is successful box.
- 3 Click OK.

If errors occur, the Results dialog box will not automatically close.

## **Setting Your Default Editor**

Setting your default editor specifies which editor Version Manager launches when you click a versioned file in the Contents pane or a revision in the Revisions pane.

Windows

On Windows, Version Manager opens the file in either the editor defined by the Windows file type associations or a specific editor you have selected. By default, Version Manager uses the Windows file type associations. We recommend that you use the Windows file type associations.

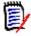

**NOTE** If the wrong application is launched when you double-click a file, correct the Windows file type associations using Windows Explorer (Tools | Folder Options | File Types tab).

UNIX

On UNIX, you must define the location of an editor so that you can launch files for editing or viewing from within Version Manager. The **Use default Windows associations** option is not available to UNIX users.

#### To set your default editor:

- 1 On the Edit menu tab, click the **Options** button. The Options dialog box appears with the General tab active.
- **2** Select the Applications tab.

- **3** (Windows only) If you want to use the Windows file type associations to launch an editor, select the **Use default Windows associations** check box.
- **4** In the **Editor Location** field, enter the location of the editor program executable, or click the Browse button to select it.
  - (UNIX only) If you specify a non-GUI editor that launches its own window (such as vi), you will need to launch the editor in an xterm or other type of window. For example, in the Editor Location field, you would enter:

xterm *editor* path

where editor path is the location of your editor.

- (Windows only) If you specify an editor and select the Use default Windows associations check box, the editor you specified will be used only if Windows cannot find an association.
- 5 Click OK.

## **Specifying a Difference or Merge Tool**

By default, Version Manager uses the Serena PVCS merge tool when differencing or merging. However, you can configure Version Manager to use third-party difference and merge tools.

Administrators have the option to define the default tool for a user the vm\common\inet\props\UserID\useropt.ini file instead of selecting it through the Options | Advanced tab.

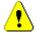

**CAUTION!** The Administrator must be adept at making changes to the **useropt.ini** file as any errors could severely affect the Version Manager I-Net client for the user whose useropt.ini file is being modified.

| Tool Name              | Sample islv.ini Configuration Information                                                                                                    |  |
|------------------------|----------------------------------------------------------------------------------------------------|--|
| Serena PVCS merge tool | pvcs.diff.tool.cmd.win32=pvcsmerge.exe                                                                                                    |  |
| WinMerge               | <pre>pvcs.diff.tool.cmd.win32=D:\VM\Setup Files\WinMerge-2.8.0-exe\winmerge.exe /dlAncestorLabel /drDerivative1LabelAncestorFileDerivative1File</pre> |  |
| TkDiff                 | <pre>pvcs.diff.tool.cmd.win32=c:/progra~1/tkdiff/ tkdiff.exeAncestorFileDerivative1FileLAncestorLabelL _Derivative1Label</pre>                        |  |

For the list of arguments, see "Argument" on page 61 in this user guide.

#### To specify a difference or merge tool:

- On the Edit menu tab, click the **Options** button. The Options dialog box appears with the General tab active.
- **2** Select the Advanced tab.

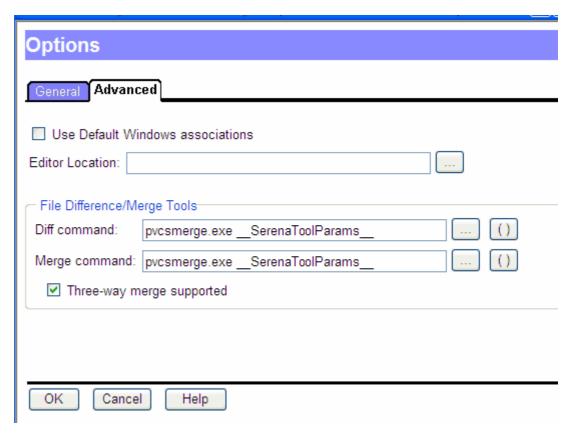

3 In the **Diff command** field and in the **Merge command** field, enter the location of the third party executable, or click the Browse button to select it.

The argument selection button () facilitates two types of selections:

Predefined Diff / Merge tools

Above the separator bar are names of predefined Diff/Merge tools like WinMerge, TkDiff and Version Manager PVCS Diff Tool. Select these options to replace the value of the Diff/Merge command with a set of arguments that work with these tools.

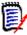

**NOTE** Except for the PVCS Diff Tool, the arguments are provided as an example only and are not guaranteed to work on all versions of those tools.

**NOTE** An administrator can add, modify or delete the predefined Diff/Merge tools by changing the diffmerge.properties files. This file is stored in the directory vm/common/pvcsprop/pvcs/vm.

Arguments

If you want to manually construct a Diff/Merge command, you can select values (arguments) from below the separator bar. This will provide access to values in the Diff/Merge dialog as selected at run time.

The following table is a list of difference and merge arguments that can be applied. The result column lists sample result values for each parameter:

| Argument                                  | Usage                                                                                                    | Result                                                |
|-------------------------------------------|----------------------------------------------------------------------------------------------------|-------------------------------------------------------|
| _AncestorFile_                            | Use this parameter to select the base file (the file from which the other files were derived).                                                                          | C:\DOCUME~1\Clyde~<br>1\LOCALS~1\Temp\un<br>uz781.tmp |
| _AncestorLabel_                           | Use this parameter to pass a label that describes the ancestor file.                                                                                                    | Base: /Project1/<br>islvtk.ini 1.1                    |
| _Derivative1_/<br>_Derivative2_           | Use these parameters to access the files associated with the Branch1 / Branch2 selections.                                                                              | C:\DOCUME~1\Clyde~<br>1\LOCALS~1\Temp\v6              |
|                                           | <b>NOTE</b> Derivative2 is applicable only for the <b>Merge command</b> field and is used if the tool supports three way merge functionality.                           | dvuw0.tmp                                             |
| _Derivative1Label_/<br>_Derivative2Label_ | Use these parameters to pass labels that describe the Branch 1 / Branch 2 files (to be used as captions).                                                               | Branch 1: /<br>Project1/<br>islvtk.ini 1.0            |
|                                           | <b>NOTE</b> Derivative2 Label is applicable only for the <b>Merge command</b> field.                                                                                    |                                                       |
| _IsMerge_                                 | This parameter will be replaced by <i>true</i> if the command is executed as part of a Merge operation, and <i>false</i> if it is executed as part of a Diff operation. |                                                       |
| _TargetFile_                              | Use this parameter to pass the output file path specified by the user in the <b>Show Merge</b> dialog.                                                                  | C:\DOCUME~1\Clyde~<br>1\LOCALS~1\Temp                 |

- 4 Select the **Three-way merge supported** checkbox if the selected third party tool supports three way merging.
- 5 Click Ok.

For more information on using the diff/merge tool, see "Comparing Files" on page 69 and "Merging Files" on page 75 in this manual.

### **Passing Options Based on Ignore White Space**

Version Manager has an **Ignore white space** checkbox on the **Show Differences** dialog. It is possible to create an optional argument for the Diff tool based on the state of this checkbox.

This can be done using the parameter \_\_IfIgnoreWhitespace\_\_.

The syntax for this parameter is:

\_\_IfIgnoreWhitespace\_\_DiffArgumentIfBoxIsSelected|DiffArgumentIfBoxIsNotSelected|

For example, if your Diff tool expects the argument -b to ignore white space, you would include:

IfIgnoreWhitespace -b||

in your list of arguments.

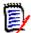

**NOTE** In the above example when a user selects **Ignore white space**, the option - b will get passed to the specified Diff command. When it is not selected, no argument is passed.

If your Diff tool enables white space handling using arguments like --ignore-white-space=true and --ignore-white-space=false, you can use:

\_\_IfIgnoreWhitespace\_\_-ignore-white-space=true|-ignore-white-space=false|

## **Setting Workspace Properties**

A workspace is a collection of work settings defined for a project database. You can define multiple workspaces so you can easily switch work settings to match your environment. Each user has one active workspace at a time. The work settings include:

- The workfile locations defined for the project database and its contents.
- The default version used when you do not specify a revision number or version label.
- The base version and branch version used for automatic branching, if enabled.
- The default promotion group used if a promotion model is in effect.

# Public or private workspaces

Workspaces can be public or private. A public workspace is typically created by an administrator when a project database is created. Any changes made to a public workspace affect everyone using that workspace. A private workspace is typically created by a user to customize the work settings for the user's personal work environment. Any changes made to a private workspace affect only the user who created it.

#### Root workspaces

The Root workspace is the default public workspace. It is automatically created every time your administrator creates a project database. You cannot delete or rename the Root workspace. You can only change the settings of the Root workspace if your administrator has assigned you those privileges.

If you do not create or set any other workspaces, the Root workspace is set as the default workspace.

## **Setting Your Workspace**

When start using the Version Manager web client, specify which workspace you want to use. You can also specify whether to make the workspace the default when you start another web or desktop client session.

#### To set your workspace:

On the File menu tab, click the **Set Workspace** button. The Set Workspace dialog box appears.

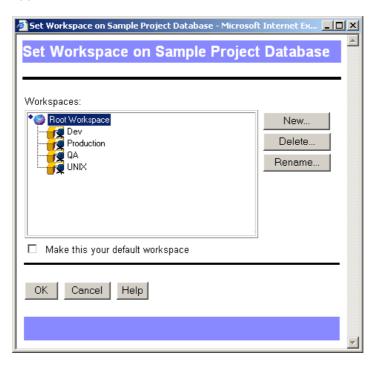

- **2** Select the workspace from the Workspaces list that you want to use with the project database.
- To associate this workspace with the project database for subsequent Version Manager web or desktop client sessions, select the **Make this your default** workspace box. Otherwise, this workspace is only active during your current Version Manager web client session.
- 4 Click OK.

## **Setting Your Workfile Location**

The workfile location is the location where you check in and check out workfiles. It is set when the project is first created, and is stored in the workspace assigned to the project database.

You can change the workfile location for any project or versioned file in the project database. Changing the workfile location while in a public workspace changes the workfile location for all users accessing the project using that public workspace. If the workspace is private, then changing the workfile location will not affect other users.

#### To set a workfile location:

- **1** Select the project database, project, or versioned file.
- 2 On the File menu tab, click the **Set Workfile Location** button or click the **Workfile Location** link in the content pane.

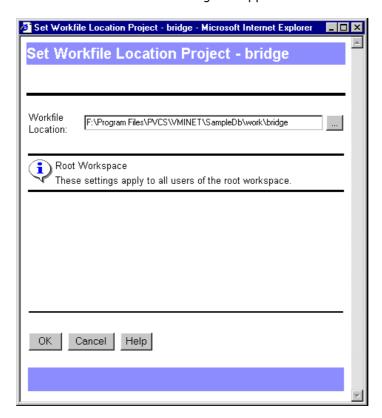

The Set Workfile Location dialog box appears.

- 3 Enter or browse to the new workfile location in the **Workfile Location** field.
- 4 Click OK.

## **Defining the Default Revision**

By default, the latest revision (tip) of the versioned file is used during get, check out, and lock operations. However, you can define the default revision to be a specific version label instead.

#### To define the default revision:

- **1** Set the workspace you want to edit.
- 2 On the File menu tab, click the Properties button. The Properties dialog box appears.
- 3 Enter a version label in the **Default Version** field and click **OK**.

## **Enabling Automatic Branching**

Automatic branching lets you create a branch automatically from a trunk revision. Then, by default, you operate on the tip revision of that branch whenever you perform an action.

To set up automatic branching, you assign two fixed version labels to the revision from which you want to branch. One version label marks where the branch starts, and the

other marks the tip of the branch. You then specify these version labels in the active workspace.

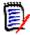

**NOTE** Before you set up automatic branching, check with your administrator to make sure you have the necessary security privileges. Also make sure that you coordinate version label names with the rest of your project team.

#### To enable automatic branching:

- 1 Select the versioned file(s) for which you want to enable automatic branching.
- 2 On the Actions menu tab, click the **Label** button. The Version Label dialog box appears.
- **3** Assign a fixed version label to the revision:
  - a Click the **Assign** option.
  - **b** Enter the name of the version label in the **Assign Version Label** field. For example, Rel1.0 Base.
  - c Enter the revision number in the **To revision** field.
  - d Click OK.

This version label becomes the Base Version.

**4** Repeat steps 2 and 3 to assign another fixed version label to the revision. For example, Rel1.5 Branch.

This version label becomes the Branch Version.

- **5** Select the project or project database that contains the versioned file(s).
- **6** On the File menu tab, click the **Properties** button. The Properties dialog box appears.
- **7** On the Workspace Settings tab:
  - **a** Enter the version label for the branch version in the **Default Version** field. This is the label you assigned in Step 4 (for example, Rel1.5 Branch).
  - **b** Enter the version label for the branch version in the **Branch Version** field. This is the label you assigned in Step 4 (for example, Rel1.5 Branch).

**c** Enter the version label for the base version in the **Base Version** field. This is the label you assigned in Step 3 (for example, Rel1.0 Base).

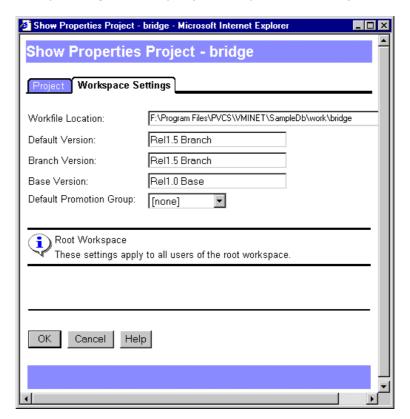

#### 8 Click OK.

The Version Manager web client creates the branch when you check out the revision and then check it back in. The branch version label floats with the tip of the branch.

## **Defining the Default Promotion Group**

You can only check out revisions to the lowest-level promotion groups reserved for development. Regardless of what promotion level a revision has reached, when you check out and lock a revision, you must assign the revision to the lowest-level promotion group to continue development.

If you have multiple promotion groups for development, the Version Manager web client prompts you to select which promotion group you want to assign to the revision you are checking out or locking. In the following example, you would choose between Dev and Bug\_fix.

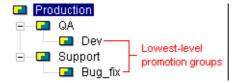

If you find that you are checking out revisions to the same lowest-level promotion group each time, you can specify which lowest-level promotion group to use by default. You specify the default lowest-level promotion group in the workspace.

### To define the default promotion group:

- **1** Set the workspace you want to edit. See "Setting Your Workspace" on page 62.
- 2 On the File menu tab, click the **Properties** button. The Properties dialog box appears.
- 3 Select the lowest-level promotion group from the **Default Promotion Group** list.
- 4 Click OK.

# Chapter 5

# **Comparing Files**

| About Comparing Files           | 70 |
|---------------------------------|----|
| Viewing Differences             | 70 |
| Interpreting Difference Results | 72 |

## **About Comparing Files**

Side-by-side comparisons

Serena PVCS Version Manager allows you to select two text files and compare them sideby-side to see the additions, deletions, and changes made to the files. You cannot compare binary files.

# Compare revisions and workfiles

The Show Differences option (Actions | Difference) allows you to compare:

- A revision and a workfile
- Revisions in a single versioned file
- Revisions in two different versioned files
- Two workfiles

View only

The Show Differences option provides a quick comparison of two files. You cannot print or save the comparison.

# **Viewing Differences**

#### To view the differences between files:

1 Select the versioned file(s) or revision(s) that you want to compare. You can select any text files.

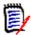

**NOTE** To compare revisions located in different projects (but within the same project database), select the project database. You cannot compare revisions located in different project databases.

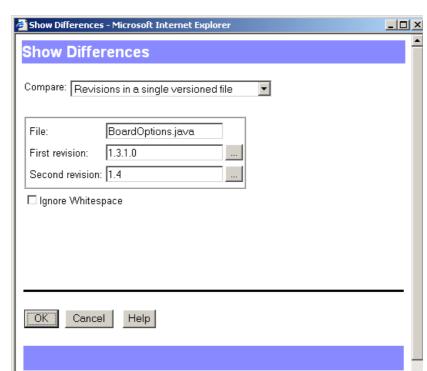

Select Action tab | Difference. The Show Differences dialog box appears.

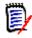

**NOTE** The appearance of the Show Differences dialog box varies depending on the type of comparison you select.

Select the type of comparison that you want to perform in the **Compare** drop-down menu.

| To compare                             | You must specify                                                   |
|----------------------------------------|--------------------------------------------------------------------|
| A revision and a workfile              | A versioned file and revision number, and a workfile               |
| Revisions in a single versioned file   | A versioned file and revision number, and a second revision number |
| Revisions in different versioned files | Two versioned files and two revision numbers                       |
| Workfiles                              | Two workfiles                                                      |

- To change the revision (or file, if comparing workfiles) selected as the first file, edit the field or click the Browse button.
- To change the revision (or file, if comparing workfiles) selected as the second file, edit the field or click the Browse button.
- Select the **Ignore white space** check box if you want to ignore trailing, intervening, and leading white spaces, tabs, and form feeds.

**7** Click **OK.** The Merant Merge Tool is launched with the two files side-by-side in separate panes.

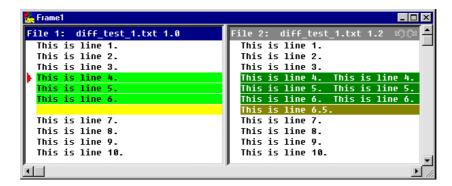

**8** To view the differences, scroll through the files and compare the colored text blocks. Windows users can also click the Next Difference button ( ) to jump directly to the next difference.

## **Interpreting Difference Results**

Types of differences

File 1 is used as the base file. File 2 is compared to File 1. Differences between the files are categorized into additions, deletions, and changes.

- Additions are the lines of text that were added to File 2. These lines of text are not in File 1.
- **Deletions** are the lines of text that were deleted from File 2. These lines of text are in File 1.
- Changes are the lines of text that were modified in one of the files.

**Placeholders** 

Placeholders are the blocks of colors used to identify the types of differences between the files. Each difference type (additions, deletions, and changes) has two placeholders (or colors) assigned to it: one for selected one for unselected.

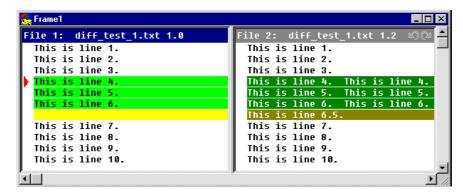

Windows users

Windows users have the option of changing the colors of the placeholders. To change the colors, from the Merant Merge Tool, click the Configuration button ( ) and select the Colors tab.

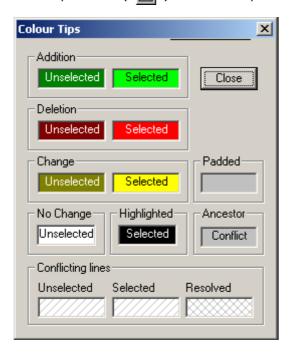

### **Difference Examples**

The following examples show how the differences between two files can vary depending on the file you select as File 1 (the base file).

Example 1 This example shows two revisions from the same versioned file. Version 1.0 was selected as File 1 (base file) and version 1.2 was selected as File 2.

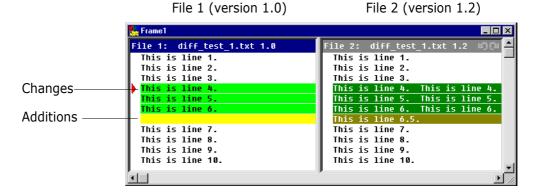

Lines 4, 5, and 6 have been changed and are highlighted as one block of differences. These differences are identified by change placeholders. Line 6.5 was added to File 2 and is highlighted as another block of differences. These differences are identified by addition placeholders.

Example 2 Using the same files above but reversing the order of the files, you get the following results.

File 1 (version 1.2) File 2 (version 1.0) \_ 🗆 × File 1: diff\_test\_1.txt 1.2 This is line 1. This is line 1. This is line 2. This is line 2. This is line 3. This is line 3. This is line 4.
This is line 5. This is line 4. This is line 5. Changes This is line 5. This is line 6.
This is line 6.5
This is line 7. This is line 6. This is line 6. Deletions This is line 7. This is line 8.
This is line 9. This is line 8. This is line 9. This is line 10. This is line 10.

Lines 4, 5, and 6 are still highlighted as differences and identified by change placeholders. However, the added line, line 6.5, is now in File 1 (the base file) but no longer in File 2. This difference is identified by deletion placeholders.

# Chapter 6

# **Merging Files**

| About Merging                                | 76 |
|----------------------------------------------|----|
| Merging Files in Windows or UNIX             | 77 |
| Interpreting Difference Results in Windows   | 81 |
| Interpreting Difference Results in UNIX      | 83 |
| Resolving Conflicts Between Files in Windows | 84 |
| Resolving Conflicts Between Files in UNIX    | 85 |

# **About Merging**

What is merging?

Merging is the process of comparing the differences between two (or more) text files, or revisions of text files with a common base file, accepting or rejecting the differences between them, and combining the changes into a new text file.

You cannot compare or merge binary files.

Why merge files?

Merging is useful for parallel development. It enables you to combine the work performed on a branch of development and integrate it back into the main line of development.

Types of merges

Serena PVCS Version Manager allows you to perform a variety of merges. You can merge:

- A revision with a workfile
- Revisions within a single versioned file
- Revisions in different versioned files
- Workfiles

Windows users

Version Manager for Windows can perform N-way (unlimited) merges. Although you can select only three files (one base and two branch files) from within Version Manager, you can perform an N-way merge once the Serena Merge Tool is launched. For information on how to perform N-way merges, please see the Serena Merge Tool online help.

**UNIX** users

Version Manager for UNIX can perform two-way (a base file and a branch file) merges. N-way merges are not supported on UNIX.

### **Merging Terms and Definitions**

The following table is a list of basic merge terms and definitions:

| Term                       | Definition                                                                                                    |
|----------------------------|----------------------------------------------------------------------------------------------------|
| Base or Ancestor           | The base file from which other files are derived.                                                                                                |
| Branch or<br>Derivative    | The result obtained by making changes in the base file.                                                                                          |
| Output or Target           | The final merged file.                                                                                                    |
| Addition                   | A line of text added to a branch file. This line of text is not in the base file.                                                                |
| Deletion                   | A line of text deleted from a branch file. This line of text is in the base file.                                                                |
| Change                     | A line of text that was modified in one of the branch files. The content of this line of text differs between the branch file and the base file. |
| Conflict<br>(Windows only) | A line of text that was modified in multiple branch files. The content of this line of text differs between the branch files and the base file.  |

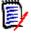

**NOTE** In UNIX, changes are treated as conflicts and must be resolved by the user.

### **The Merge Process**

The merge process consists of:

- Locking the tip of the branch or trunk where you want to check in the output (target) file
- Selecting a base file (ancestor) as a reference point
- Selecting a revision branch file (derivative)
- Entering an output (target) file name
- Resolving conflicts between the base and branch files by either accepting or rejecting the changes made
- Saving the changes made to the output (target) file
- Checking in the output file

### Selecting a Base File

A base file is the file that you want to use as your point of reference. It is usually the branch point—the revision from which a branch begins (typically off the main trunk of development).

If you are merging revisions that are located in different branches or versioned files, the base file you select should be the revision or file that is the latest file to be created which is a common ancestor to *all* of the revisions that you want to merge.

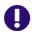

#### **IMPORTANT!** UNIX Only:

If you are merging or comparing revisions on a branch to revisions on a trunk on UNIX, you should set the base file to the latest revision on the trunk, then select the latest revision on the branch as the branch file.

The closer the content of the base file is to that of the files you are merging, the fewer conflicts you will have to resolve. For example, if you want to merge the changes from revision 1.2.1.2 with revision 1.4.1.1, you would use revision 1.2 as the base file. You could use revision 1.1 or 1.0 as the base file, but we recommend using the revision that is closest to the files you are merging.

## Merging Files in Windows or UNIX

#### To merge files:

- 1 Lock the tip of the branch or trunk where you want to add the results of the merge.
- 2 Select the versioned file(s) or revision(s) that you want to merge.

When selecting files to merge, consider the following:

■ The order in which you select the files determines which file will be the base and which the branch file(s). The first file that you select is the base file; the second and (on Windows only) third files that you select are the branch files.

■ The items you select (project, versioned file, or revision) affect the initial options that appear.

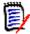

**NOTE** You can change the options when the Show Merge dialog box appears.

- (UNIX only) To merge a trunk and branch revision, you must set the base file to the tip revision on the trunk, and the branch file to the tip revision on the branch.
- To merge revisions located in different projects (but within the same project database), select the project database. You cannot merge revisions located in different project databases.
- (Windows only) If you want to merge just two files, enter the same file in the Base and Branch 1 fields; use the Branch 2 field for the second file.
- **3** Select Actions | Merge. The Show Merge dialog box appears.

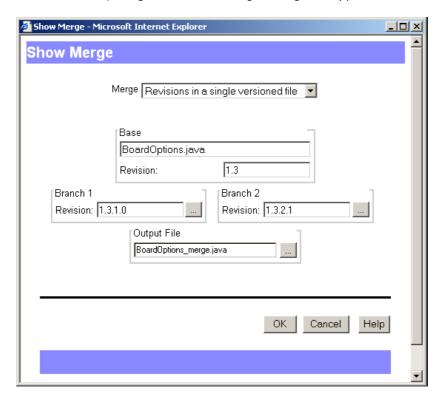

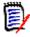

**NOTE** The appearance of the Show Merge dialog box varies depending on the type of merge you select.

4 Select the type of merge that you want to perform from the **Merge** drop-down menu.

| To merge                             | On Windows you must specify                                                      | On UNIX you must specify                                      |
|--------------------------------------|----------------------------------------------------------------------------------|---------------------------------------------------------------|
| A revision and a workfile            | A base file and revision number, a branch revision number, and a branch workfile | A base file and revision number, and a branch workfile        |
| Revisions in a single versioned file | A base file and revision number, and two branch revision numbers                 | A base file and revision number, and a branch revision number |

| To merge                               | On Windows you must specify                                                 | On UNIX you must specify                                               |
|----------------------------------------|-----------------------------------------------------------------------------|------------------------------------------------------------------------|
| Revisions in different versioned files | A base file and revision number, and two branch files with revision numbers | A base file and revision number, and a branch file and revision number |
| Workfiles                              | A base workfile and two workfiles                                           | A base workfile and a branch workfile                                  |

**5** To change the revision (or file, if merging workfiles) selected in the **Base** group, click the Browse button.

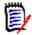

#### **NOTE** UNIX Only:

To merge a trunk and branch revision on UNIX, you must set the base file to the tip revision on the trunk.

**6** To change the revision (or file, if merging workfiles) selected in the **Branch 1** (Windows) or **Branch** (UNIX) group, click the Browse button.

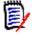

#### **NOTE** UNIX Only:

To merge a trunk and branch revision on UNIX, you must set the branch file to the tip revision on the branch.

- 7 (Windows only) To change the revision (or file, if merging workfiles) in the **Branch 2** group, click the Browse button.
- **8** Enter the name of the output (target) file in the **Output File** field, or click the Browse button to select an existing workfile.

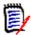

**NOTE** If you enter an output filename without entering a path, the output file will be created in the BIN directory within your Version Manager installation directory. If the filename already exists in the selected location, the old file will be overwritten.

**9** Click **OK**. On Windows, the base file and branch files appear in the Frames window and the results of the merge appear in the Output File window.

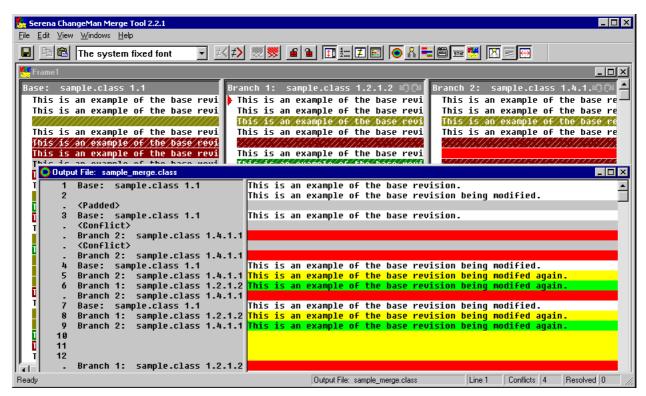

On UNIX, the base file and branch file appear in the Merge Tool window.

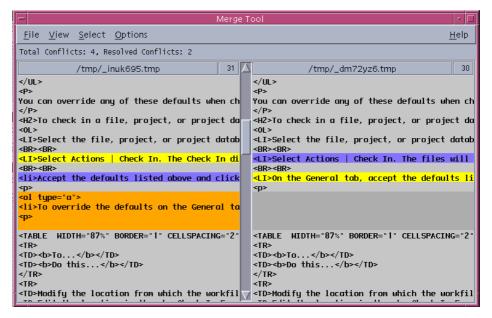

- **10** Resolve the conflicts between the base and branch files. For information on how to resolve the conflicts, see one of the following:
  - "Resolving Conflicts Between Files in Windows" on page 84
  - "Resolving Conflicts Between Files in UNIX" on page 85
- **11** To save the results of the merge to an output file, do one of the following:

- On Windows, select File | Save Target.
- On UNIX, select File | Save As and click **OK**.

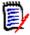

**NOTE** You do not need to re-enter the output path or filename.

Open the output file and review it. If you are satisfied with the results of the merge, check the output file into the tip of the branch or trunk you selected in Step 1.

## **Interpreting Difference Results in Windows**

Types of differences

The file that you select as the base file is used as the basis of the output file. Branch 1 and branch 2 are compared against the base file. Differences between the base and branch files are categorized as additions, deletions, and changes.

- Additions are the lines of text that were added to a branch file. These lines of text are not in the base file.
- Deletions are the lines of text that were deleted from a branch file. These lines of text are in the base file.
- **Changes** are the lines of text that were modified in one of the branch files. The content of these lines of text differ between the branch file and the base file.
- **Conflicts** are the lines of text that were modified in multiple branch files. The content of these lines of text differ between the branch files and the base file.

### **Placeholders**

Placeholders are the blocks of colors used to identify the types of differences between the files. Each difference type (additions, deletions, and changes) has two placeholders (or colors) assigned to it: one for selected and one for unselected.

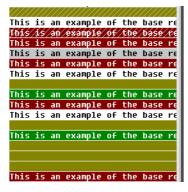

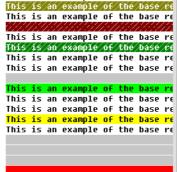

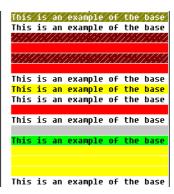

Displaying a color legend

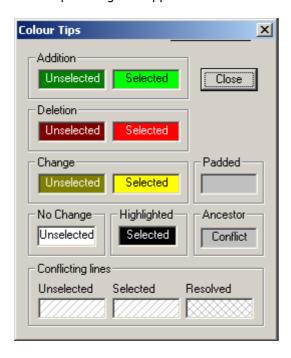

### Changing Placeholder Colors

#### To change the colors of the placeholders:

- 1 Click the Configuration button ( 🖺 ).
- **2** Select the Colors tab.
- **3** Click on the background or text color that you want to change.

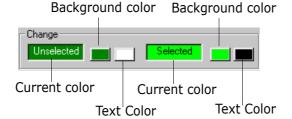

**4** Select a new color from the color palette and click **OK**.

### **Conflicts**

Conflicts occur when the content of a line in multiple branch files differ from the content of the line in the base file.

By default, conflicts appear as blocks of text that are shaded with slashes (/ / /). When you resolve a conflict, the slashes remain on the selected block of text while the unselected conflict blocks (which are now resolved) are shaded with Xs (XXX).

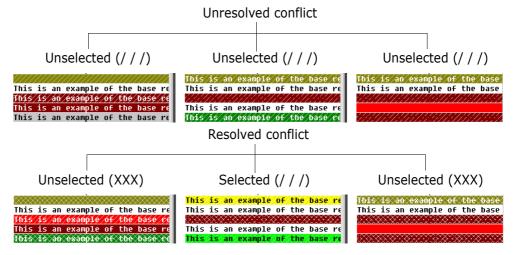

### **Changing Conflict Shading**

#### To change the shading of the conflicts:

- 1 Click the Configuration button ( 🖺 ).
- **2** Select the Colors tab.
- 3 Choose a shading pattern from the appropriate **Conflicting lines** drop-down menu.

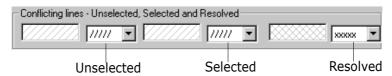

# **Interpreting Difference Results in UNIX**

Types of differences

The file that you select as the base file is used as the basis of the output file. The branch file is compared against the base file. Differences between the base and branch files are categorized as additions, deletions, and changes.

- Additions are the lines of text that were added to the branch file. These lines of text are not in the base file.
- **Deletions** are the lines of text that were deleted from the branch file. These lines of text are in the base file.
- **Changes** are the lines of text that were modified in the branch file. The content of these lines of text differ between the branch file and the base file.

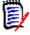

**NOTE** In UNIX, changes are treated as conflicts and must be resolved by the user.

### **Placeholders**

Placeholders are the blocks of colors used to identify the types of differences between the files. Each difference type (additions, deletions, and changes) has two placeholders (or colors) assigned to it: one for selected and one for unselected.

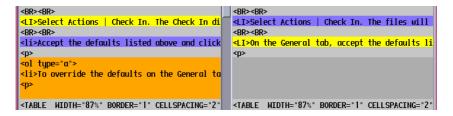

# Displaying a color legend

You can display a color legend to help identify what each placeholder stands for. To display the color legend, from the Serena Merge Tool, select Help | Color Legend.

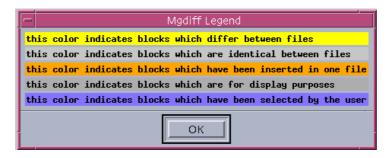

### **Changing Placeholder Colors**

To change the colors of the placeholders, edit the Mgdiff Legend file with a text editor. This file is located in the /bin/app-defaults directory where you installed Version Manager.

## **Resolving Conflicts Between Files in Windows**

By default, the Serena Merge Tool automatically inserts all of the additions, deletions, and changes into the output (target) file, but not the conflicts. Before you can successfully merge revisions, you must resolve all conflicts.

On Windows, a conflict occurs when a line of text differs between multiple branch files and the base file. The Serena Merge Tool cannot determine which block to select, so you must resolve the conflict by choosing which block of text you want in the output file.

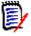

**NOTE** To resolve conflicts, you must be able to identify the differences between the base and branch files. For information on how to identify the additions, deletions, and changes between base and branch files, see "Interpreting Difference Results in Windows" on page 81.

#### To resolve conflicts between the base and branch files:

From the Frames window in the Serena Merge Tool, click the Next Conflict button ( ) to jump to the next conflict block.

**2** Resolve conflicts by right-clicking the block of text that you want to appear in the output (target) file. The conflict block that you select changes color and the shading of the unselected files changes to resolved.

Right-click to select a conflict block

Unresolved

14 line12
15 Resolved add conflict
16 Resolved add conflict
17 Resolved add conflict
18 line13

18 line13

- **3** Repeat steps 1-2 until all conflicts have been resolved.
- **4** Check the contents of the output (target) file. Make sure that you have merged the appropriate content into the output file.
- **5** Select File | Save Target to save the output (target) file.

## Resolving Conflicts Between Files in UNIX

14 line12

15 line13

By default, the Serena Merge Tool automatically inserts all of the additions and deletions into the output (target), but not the changes. Before you can successfully merge revisions, you must resolve all conflicts (changes).

On UNIX, a conflict occurs when a line of text has been modified in the branch file so that the content of this line of text differs between the branch file and the base file. The Serena Merge Tool cannot determine which block to select, so you must resolve the conflict by choosing which block of text you want in the output file.

**NOTE** On UNIX, changes are treated as conflicts and must be resolved by the user.

**NOTE** To resolve conflicts, you must be able to identify the differences between the base and branch file. For information on how to identify the additions, deletions, and changes between base and branch files, see "Interpreting Difference Results in UNIX" on page 83.

#### To resolve conflicts between the base and branch file:

- **1** From the Merge Tool window, scroll to a conflict block.
- Resolve the conflict by clicking the block of text that you want to appear in the output (target) file. The conflict block that you select changes color.

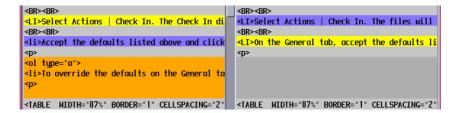

**3** Repeat Steps 1-2 until all conflicts have been resolved.

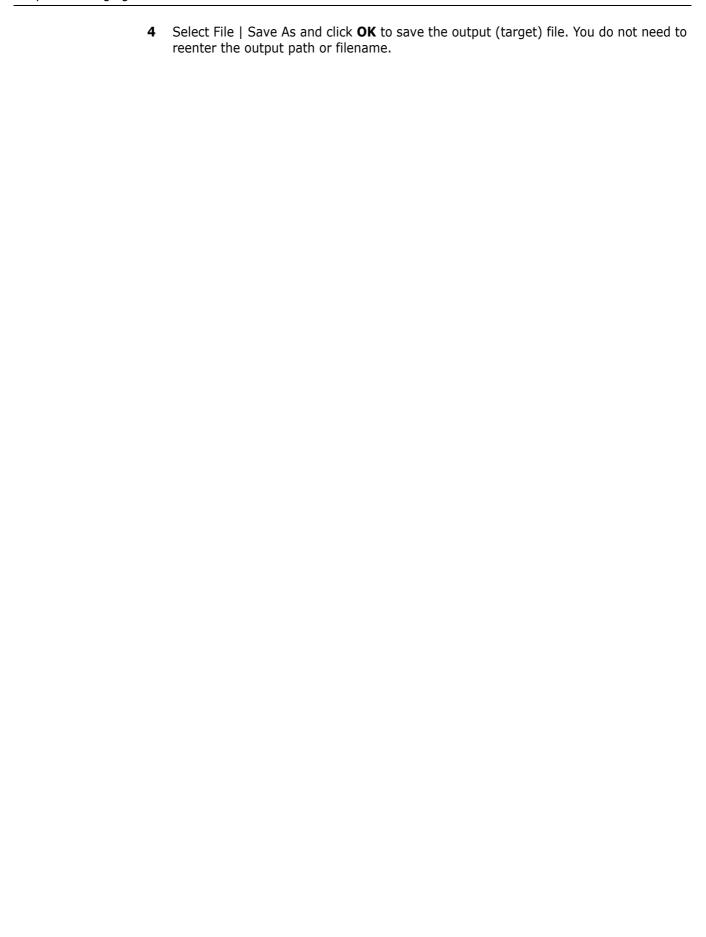

# **Appendix A**

# **Naming Conventions and Restrictions**

| General Naming Conventions and Restrictions  | 88 |
|----------------------------------------------|----|
| Specific Naming Conventions and Restrictions | 89 |

# **General Naming Conventions and Restrictions**

You can use most alpha, numeric, and special characters when creating or renaming Version Manager entities and paths. However, your operating system also determines the conventions that apply to file and directory names.

### **Prohibited Characters for Files and Directories**

The following characters are prohibited by Version Manager, and most operating systems, when naming files or directories:

- Angle brackets (>) and (<)</li>
- Asterisk (\*)
- Colon (:)
- Pipe (|)
- Question mark (?)
- Quotation mark (")
- Slashes, forward (/) and backward (\)
- Space ( ) as the first or last character
- Tab

### Naming Considerations for Cross-Platform Environments

When working in a cross-platform environment, be aware of any incompatibilities between the systems and limit your usage to that which they have in common.

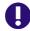

**IMPORTANT!** In a cross-platform environment, you cannot place files into the same directory if they differ only be case. Such usage is possible only in UNIX-only environments.

# **Specific Naming Conventions and Restrictions**

The following table lists naming conventions and restrictions that apply to specific Version Manager entities and paths.

|                                           | Restrictions                                                                                                    |                                                                                                    |
|-------------------------------------------|----------------------------------------------------------------------------------------------------|----------------------------------------------------------------------------------------------------|
| Item Type                                 | Characters                                                                                                    | Length                                                                                                    |
| Archives                                  | As listed in "Prohibited Characters for Files and Directories" on page 88, plus cannot use:  Ampersand: & Brackets: [] Parenthesis: () Plus sign: + Semicolon: ; | 254 (full path including the file name)  NOTE Only the first 10 characters of the archive suffix are significant in distinguishing identically named files in the same project. |
| Files and paths  (unless otherwise noted) | As listed in "Prohibited Characters for Files and Directories" on page 88.                                                                                       | 254 (full path including the file name)                                                                                                    |
| pvcs_bindir                               | As listed in "Prohibited Characters for Files and Directories" on page 88.                                                                                       | 254 (full path including the file name)  NOTE On UNIX, the name of the vconfig file and the separator character also count against the total length.                            |
| Project databases                         | Cannot begin or end with a tab or space character. Any character can be used within the name.                                                                    |                                                                                                    |
| Projects                                  | As listed in "Prohibited<br>Characters for Files and<br>Directories" on page 88, plus<br>cannot be:                                                              |                                                                                                    |
|                                           | <ul><li>The two-character<br/>name of:</li></ul>                                                                                                    |                                                                                                    |
|                                           | <ul><li>The one-character<br/>name of: .</li></ul>                                                                                                    |                                                                                                    |
|                                           | <ul><li>The one-character name of: @</li></ul>                                                                                                    |                                                                                                    |

|                                  | Restri                                                                                                    | ctions |
|----------------------------------|----------------------------------------------------------------------------------------------------|--------|
| Item Type                        | Characters                                                                                                    | Length |
| Promotion groups                 | Ampersand: & Brackets: [ ] Comma: , Equal sign: = Parenthesis: ( ) Plus sign: + Question mark: ? Semicolon: ; Slash: /                                           |        |
| User, group, and privilege names | Asterisk: * Colon: : Backward slash: \ Single quote: ' Quotation mark: " Parenthesis: ( )                                                                        | 30     |
| Version labels                   | Ampersand: & Asterisk: * Brackets: [] Colon: : Equal sign: = Minus sign: - Parenthesis: () Plus sign: + Question mark: ? Quotation mark: " Semicolon: ; Slash: / | 254    |

# **Index**

| Numerics                                                                                                    | on UNIX 85<br>on Windows 84                                                                                                    |
|----------------------------------------------------------------------------------------------------|----------------------------------------------------------------------------------------------------|
| 5.3/6.0 folders deleting 37 renaming 37 reviewing properties of 38 5.3/6.0 projects                                                                                               | connecting to Version Manager web client 20 contacting technical support 8 content pane 29 conventions, typographical 7 copying versioned files 11      |
| limitations 17 reviewing properties of 38                                                                                                    | creating projects 10                                                                                                    |
| A                                                                                                    | D                                                                                                    |
| about merging 76 Version Manager web client 10 Version Manager web client options 54 workspaces 62 adding workfiles 10 ancestor file, see base file 61, 76 automatic branching 64 | default editor 58 default promotion group 66 default revision 64 default workspace 62 defining default check in options 56 default check out options 56 |
| B                                                                                                    | default get options 56 default promotion group 66 default revision 64                                                                                   |
| ·                                                                                                    | deleting<br>5.3/6.0 folders 37                                                                                                    |
| file 61, 76                                                                                                    | projects 37<br>versioned files 37                                                                                                    |
| branch<br>file 76                                                                                                    | delimiter character for fields 55                                                                                                    |
| branching, setting up automatic 64                                                                                                    | derivative file, see branch file 76 difference report 70 difference report, see comparing files 70                                                      |
| C                                                                                                    | difference reports 10 difference tool, specifying 59                                                                                                    |
| changing    passwords 23    users 24 checking in 10 checking out 10                                                                                                    | differences interpreting 72 viewing 70 dismissing Results dialog box 58                                                                                 |
| client applet 20                                                                                                    | E                                                                                                    |
| comparing files 70 about 70 examples 73 interpreting differences 72 viewing differences 70                                                                                        | editor, default 58                                                                                                    |
| comparing revisions 70                                                                                                    | F                                                                                                    |
| conflict changing shading 83 types 82 conflicts                                                                                                    | fields, description 31<br>file<br>base 61, 76<br>branch 76                                                                                              |
| resolving                                                                                                    | Didiicii 70                                                                                                    |

| selecting a base 77                                                                                                    | M                                                                                                    |
|----------------------------------------------------------------------------------------------------|----------------------------------------------------------------------------------------------------|
| files                                                                                                    | menu pane 32                                                                                                    |
| comparing 70                                                                                                    | merge tool, specifying 59                                                                                                    |
| merging 76                                                                                                    | merges                                                                                                    |
| filter                                                                                                    | about 76                                                                                                    |
| by comparing a version label and promotion group                                                                                                    | conflict                                                                                                    |
| 49 by comparing two promotion groups 47                                                                                                    | changing shading 83                                                                                                    |
| by comparing two promotion groups 47 by comparing two version labels 45                                                                                                    | types 82                                                                                                    |
| recursive 40                                                                                                    | interpreting results<br>on UNIX 83                                                                                                    |
| filtering                                                                                                    | on Windows 81                                                                                                    |
| by promotion group 44                                                                                                    | merging files                                                                                                    |
| by user locks 40                                                                                                    | on Windows 77                                                                                                    |
| by version label 42                                                                                                    | merging process 77                                                                                                    |
| by wildcard filename 41 filtering versioned files 39                                                                                                    | N-way 76                                                                                                    |
| filters                                                                                                    | placeholders                                                                                                    |
| locked by 41                                                                                                    | changing colors in Windows 82                                                                                                    |
| promotion groups 44                                                                                                    | changing colors on UNIX 84                                                                                                    |
| version label 43, 45, 47, 49                                                                                                    | on UNIX 84                                                                                                    |
| wildcard 42                                                                                                    | on Windows 81                                                                                                    |
|                                                                                                    | resolving conflicts<br>on UNIX 85                                                                                                    |
| C                                                                                                    | on Windows 84                                                                                                    |
| G                                                                                                    | selecting a base file 77                                                                                                    |
| getting revisions 10                                                                                                    | terms and definitions 76                                                                                                    |
| getting revisions 10                                                                                                    | types of 76                                                                                                    |
|                                                                                                    | merging files 76                                                                                                    |
| Н                                                                                                    | moving versioned files 36                                                                                                    |
| history reports 10                                                                                                    |                                                                                                    |
| •                                                                                                    | N                                                                                                    |
|                                                                                                    | 14                                                                                                    |
| т                                                                                                    |                                                                                                    |
| I                                                                                                    | number of items per page, setting 55                                                                                                    |
|                                                                                                    |                                                                                                    |
| icons,description 31                                                                                                    | number of items per page, setting 55                                                                                                    |
|                                                                                                    | number of items per page, setting 55                                                                                                    |
| icons,description 31 installing client applet 20 items deleting 37                                                                                                    | number of items per page, setting 55 N-way merges 76                                                                                                    |
| icons,description 31 installing client applet 20 items deleting 37 moving 36                                                                                                    | number of items per page, setting 55 N-way merges 76  O  online help                                                                                                    |
| icons,description 31 installing client applet 20 items deleting 37 moving 36 renaming 37                                                                                                    | number of items per page, setting 55 N-way merges 76  O  online help accessing 7                                                                                                    |
| icons,description 31 installing client applet 20 items deleting 37 moving 36 renaming 37 reviewing properties of 38                                                                                                    | number of items per page, setting 55 N-way merges 76  O  online help accessing 7 for the command-line interface 7                                                                                                    |
| icons,description 31 installing client applet 20 items deleting 37 moving 36 renaming 37                                                                                                    | number of items per page, setting 55 N-way merges 76  O  online help     accessing 7     for the command-line interface 7     for the desktop client 7                                                                                                    |
| icons,description 31 installing client applet 20 items deleting 37 moving 36 renaming 37 reviewing properties of 38                                                                                                    | number of items per page, setting 55 N-way merges 76  O  online help accessing 7 for the command-line interface 7                                                                                                    |
| icons,description 31 installing client applet 20 items deleting 37 moving 36 renaming 37 reviewing properties of 38                                                                                                    | number of items per page, setting 55 N-way merges 76  O  online help     accessing 7     for the command-line interface 7     for the desktop client 7 output file 61, 76                                                                                                    |
| icons,description 31 installing client applet 20 items deleting 37 moving 36 renaming 37 reviewing properties of 38 selecting 35                                                                                                    | number of items per page, setting 55 N-way merges 76  O  online help     accessing 7     for the command-line interface 7     for the desktop client 7                                                                                                    |
| icons,description 31 installing client applet 20 items deleting 37 moving 36 renaming 37 reviewing properties of 38 selecting 35  L licenses, freeing 22                                                                                                    | number of items per page, setting 55 N-way merges 76  O  online help     accessing 7     for the command-line interface 7     for the desktop client 7 output file 61, 76                                                                                                    |
| icons,description 31 installing client applet 20 items deleting 37 moving 36 renaming 37 reviewing properties of 38 selecting 35  L licenses, freeing 22 locking 10                                                                                                    | number of items per page, setting 55 N-way merges 76  O  online help     accessing 7     for the command-line interface 7     for the desktop client 7 output file 61, 76  P  panes     content 29                                                                                 |
| icons,description 31 installing client applet 20 items deleting 37 moving 36 renaming 37 reviewing properties of 38 selecting 35  L licenses, freeing 22 locking 10 locks                                                                                                    | number of items per page, setting 55 N-way merges 76  O  online help     accessing 7     for the command-line interface 7     for the desktop client 7 output file 61, 76  P  panes     content 29     menu 32                                                                     |
| icons,description 31 installing client applet 20 items deleting 37 moving 36 renaming 37 reviewing properties of 38 selecting 35  L licenses, freeing 22 locking 10                                                                                                    | number of items per page, setting 55 N-way merges 76  O  online help     accessing 7     for the command-line interface 7     for the desktop client 7 output file 61, 76  P  panes     content 29     menu 32     project 28                                                      |
| icons,description 31 installing client applet 20 items deleting 37 moving 36 renaming 37 reviewing properties of 38 selecting 35  L  licenses, freeing 22 locking 10 locks filtering by 40 logging into project databases 21                                                 | number of items per page, setting 55 N-way merges 76  O  online help     accessing 7     for the command-line interface 7     for the desktop client 7 output file 61, 76  P  panes     content 29     menu 32     project 28     revision 30                                      |
| icons,description 31 installing client applet 20 items deleting 37 moving 36 renaming 37 reviewing properties of 38 selecting 35  L  licenses, freeing 22 locking 10 locks filtering by 40 logging into project databases 21 projects 23                                     | number of items per page, setting 55 N-way merges 76  O  online help     accessing 7     for the command-line interface 7     for the desktop client 7 output file 61, 76  P  panes     content 29     menu 32     project 28     revision 30     status 34                        |
| icons,description 31 installing client applet 20 items deleting 37 moving 36 renaming 37 reviewing properties of 38 selecting 35  L  licenses, freeing 22 locking 10 locks filtering by 40 logging into project databases 21 projects 23 logging out of project databases 25 | number of items per page, setting 55 N-way merges 76  O  online help     accessing 7     for the command-line interface 7     for the desktop client 7 output file 61, 76  P  panes     content 29     menu 32     project 28     revision 30     status 34 passwords, changing 23 |
| icons,description 31 installing client applet 20 items deleting 37 moving 36 renaming 37 reviewing properties of 38 selecting 35  L  licenses, freeing 22 locking 10 locks filtering by 40 logging into project databases 21 projects 23                                     | number of items per page, setting 55 N-way merges 76  O  online help     accessing 7     for the command-line interface 7     for the desktop client 7 output file 61, 76  P  panes     content 29     menu 32     project 28     revision 30     status 34                        |

| previous releases 17 project databases     closing 25     logging into 21     logging out of 25     opening 21     reviewing properties of 38     selecting 35     switching users 24 project pane 28 projects     creating 10     deleting 37     logging into 23     renaming 37     reviewing properties of 38     selecting 35 promotion group, lookup revision based on 57 promotion groups     defining default 66     filtering by 44 | separator character for fields 55 Serena Merge Tool 76 Serena, contacting 8 setting     number of items per page 55     Version Manager web client options 54     workfile location 63     workspace properties 62     workspaces 62 SourceBridge 15 specify a difference or merge tool 59 status pane 34 subprojects, including 57 system requirements 18  T target file, see output file 61, 76 TeamTrack 15                                 |
|----------------------------------------------------------------------------------------------------|----------------------------------------------------------------------------------------------------|
| Version Manager web client vs. desktop client 12 public vs. private workspace 62                                                                                                    | TrackerLink 13 typographical conventions 7                                                                                                    |
| R                                                                                                    | U                                                                                                    |
| recursive filtering of files 40 removing 5.3/6.0 folders 37 filters 51 projects 37 versioned files 37                                                                                                    | unlocking 10 user locks filtering by 40                                                                                                    |
| renaming 5.3/6.0 folders 37 projects 37 reports difference 10, 70 history 10 revision lookup behavior, defining 57 revision pane 30 revisions automatic branching 64 comparing 70 defining default 64 getting 10 locking 10 selecting 35 unlocking 10 root workspace 62  S selecting project databases 35 projects 35                                                                                                    | version labels 10, 12 filtering by 42, 43, 45, 47, 49  Version Manager web client and desktop client 11 client applet 20 connecting to 20 features 10 options 54 panes 28  Version Manager web client and previous releases 17  Version Manager web client vs. desktop client promotion groups 12 version labels 12  versioned files comparing 70 copying 11 deleting 37 filtering 39 moving 36 selecting 35 viewing properties of 38  viewing |
| revisions 35 versioned files 35                                                                                                    | differences between files 70 files recursively 40                                                                                                    |

### W

```
web browsers
installing client applet on 20
wildcard filename
filtering by 41
workfiles
adding 10
comparing 70
location 63
workspaces
private 62
public 62
root 62
setting 62
```